# **User manual**

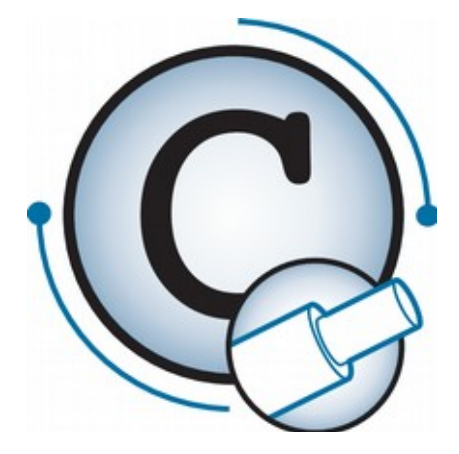

<span id="page-0-0"></span>**Software CableDataConverter 3.6.0**

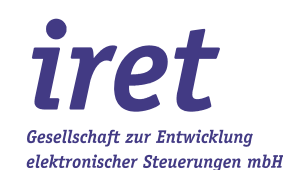

#### **Trademarks**

Protected trademarks are not marked in this documentation. All product names and trademarks used are the property of their respective owners, which are in no way associated or affiliated with iret GmbH. Product names are used solely for the purpose of identifying the specific products that can be used together with products of iret GmbH.

<span id="page-1-0"></span>© 2019/09 V 1.0.4-DE

iret GmbH Paul-Engelhard-Weg 50a D-48167 Münster

 $+49.251.615138$  $\blacksquare$   $+49.251.617631$ <br>E-Mail info@iret.de E-Mail [info@iret.de](mailto:info@iret.de)<br>Internet www.iret.de [www.iret.de](http://www.iret.de/)

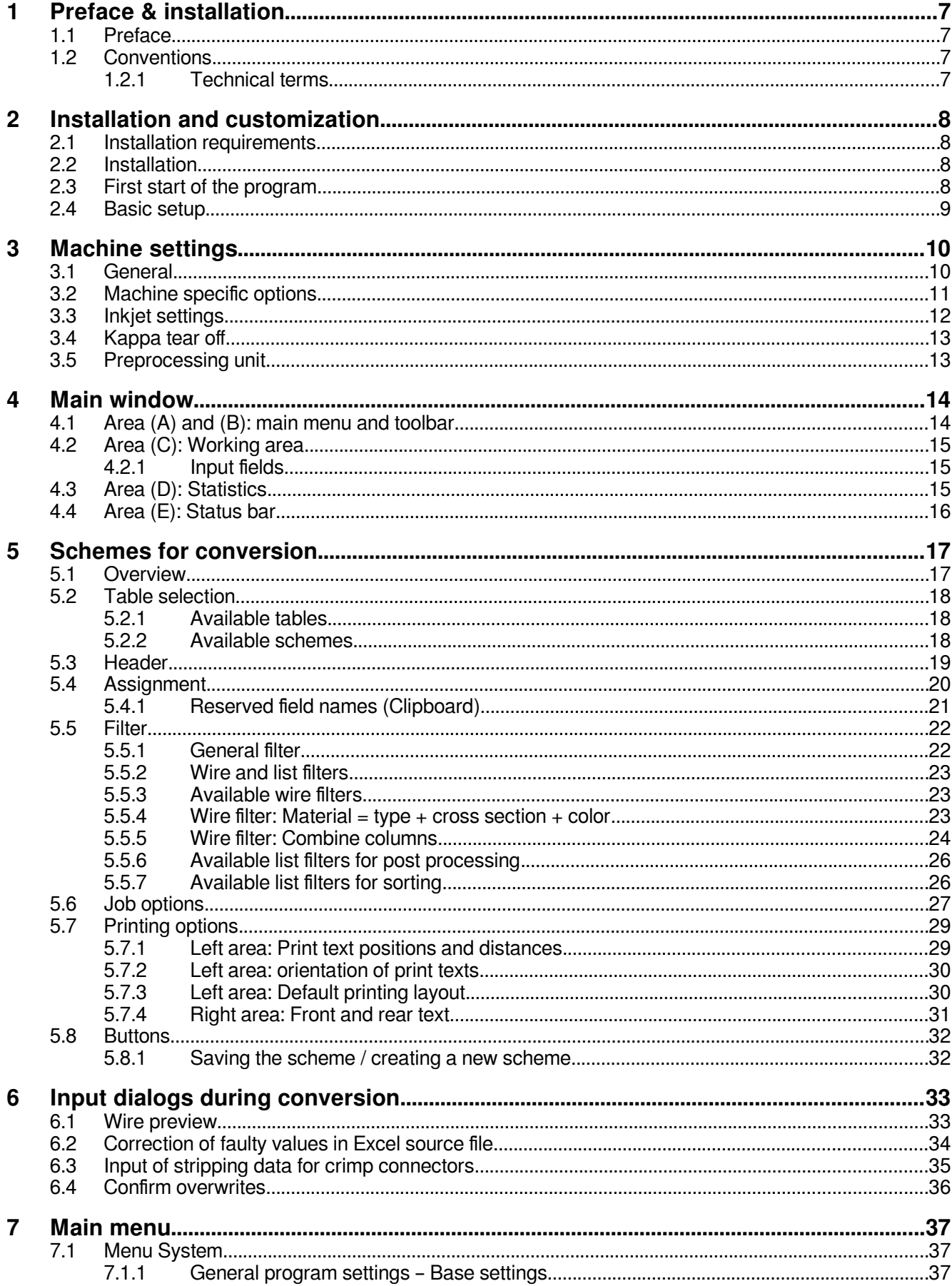

## **Table of contents**

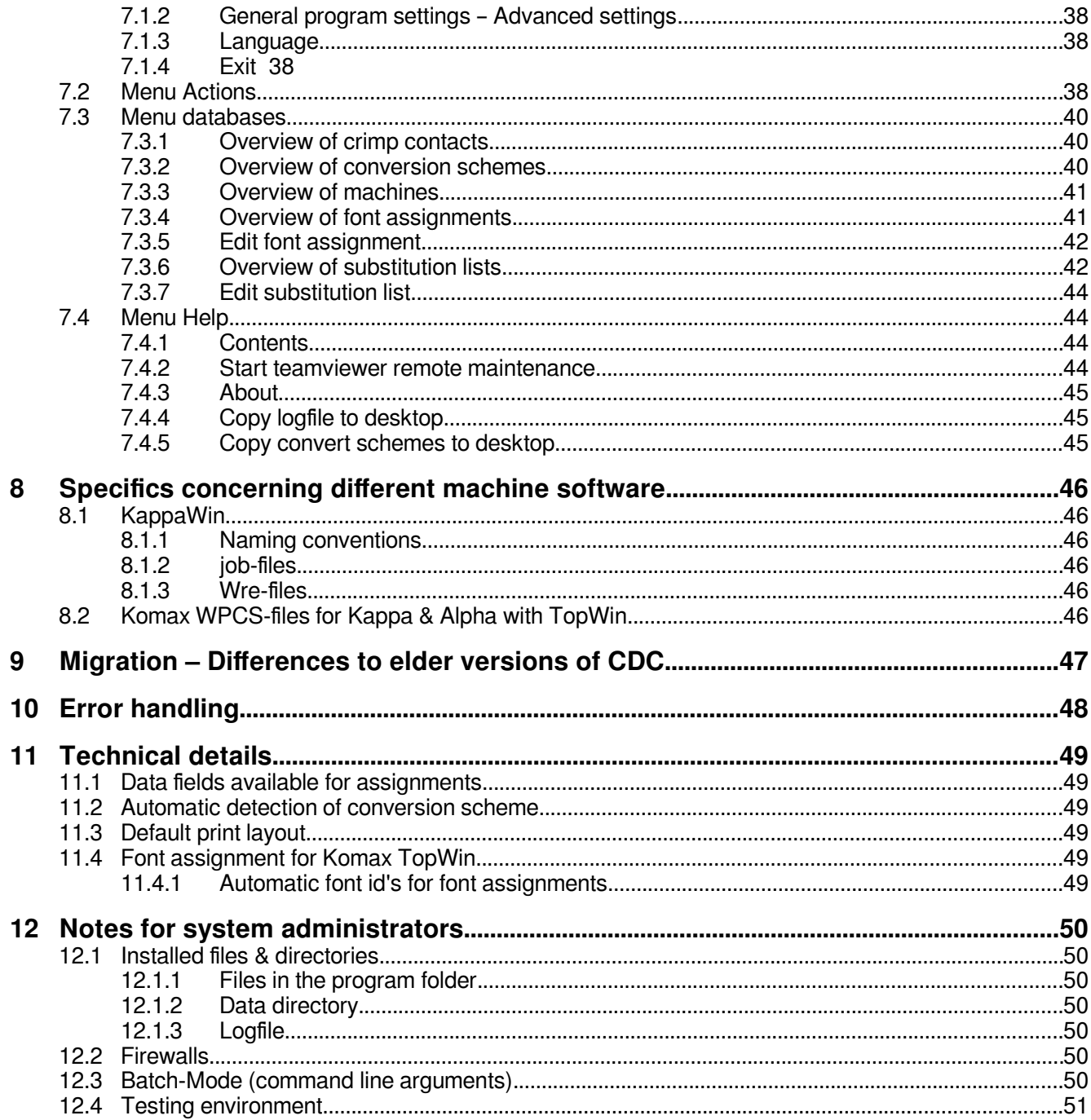

## **1 Preface & installation**

## **1.1 Preface**

The program CableDataConverter (CDC) described here is a data conversion utility to convert Excel-files in a file format used by Komax machines for wire production. The software supports any machine working with one of the following software solutions:

- KappaWin (Komax)
- TopWin (Komax)
- CableDataProducer (iret)

**1**

**Note!**

Chapters 1 to 6 are arranged to support you during installation and initial configuration.

## **1.2 Conventions**

## **1.2.1 Technical terms**

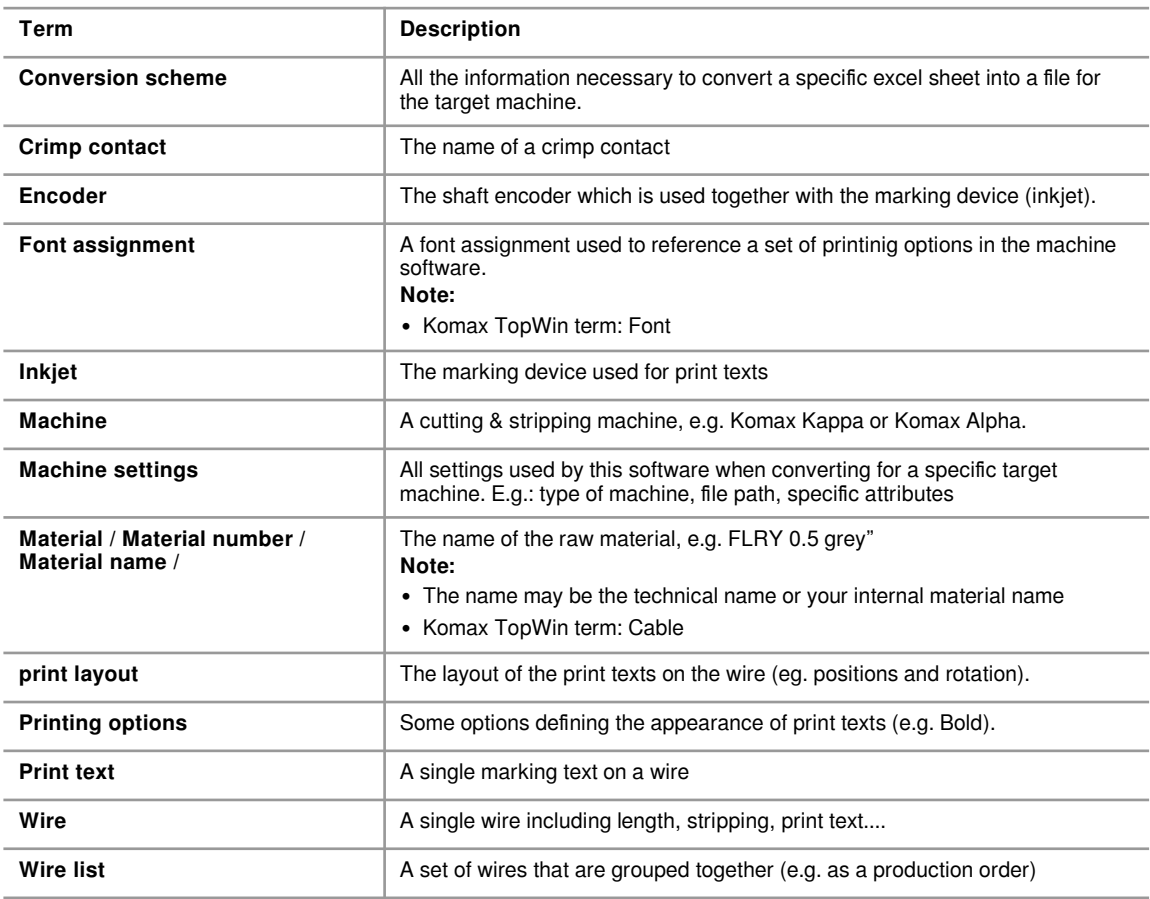

## **2 Installation and customization**

## **2.1 Installation requirements**

Before you begin with the installation you should verify if your PC fulfills the following requirements:

- Operation system is Windows XP, Vista, 7, 8.1 or 10.
- Free hard-disk space of about 20 MB
- To view the online documentation you need a program PDF reader.

The following software is not required but may be useful in case of trouble:

- Microsoft Excel or LibreOffice can be used to view and modify original data.
- To view the results of the conversion process you need an installed version of your de sired target software (KappaWin, TopWin oder CDP).

#### **2.2 Installation**

Connect the USB-license-dongle and the additional USB flash drive to your PC.

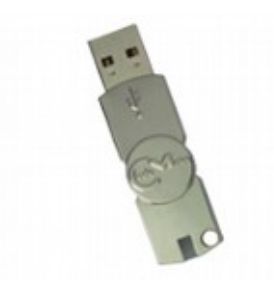

Search for the setup.exe file on the USB flash drive and execute it with administrative permissions. The installation itself adheres to the usual conventions under Windows, therefore it is not described here.

After installation you can safely remove the flash drive but the license dongle has to be present permanently.

#### **2.3 First start of the program**

By first starting the program you should be presented a welcome message

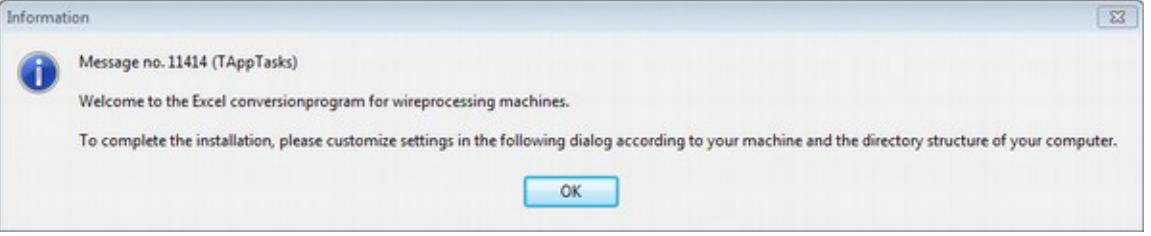

If you see the following error message instead you probably removed the USB license dongle.

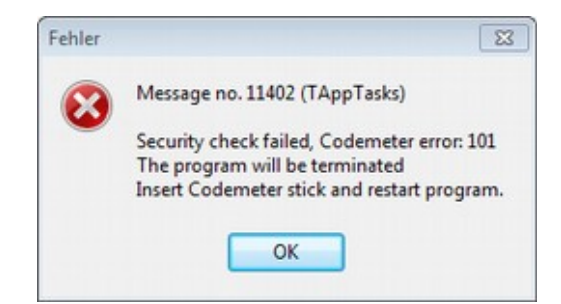

#### **2.4 Basic setup**

By first starting the program you will be presented a dialog with some general settings. CDC uses reasonable defaults but we advice you to carefully check "Output format" and "Output directory". Reasonable values:

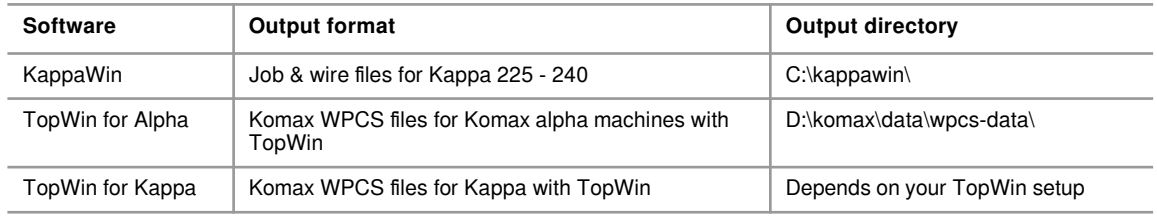

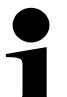

**2**

## **Note**

A detailed description of all options follows in chapter [3.](#page-8-0)

## **3 Machine settings**

<span id="page-8-0"></span>Machine settings are used to specify the interface between CableDataConverter and the software of your machine (e.g. KappaWin, TopWin...).

## **Note!**

You can reach these settings on different ways, either by pressing F2 function key or by using the corresponding symbol in the toolbar (chapter [4](#page-12-0)).

#### **3.1 General**

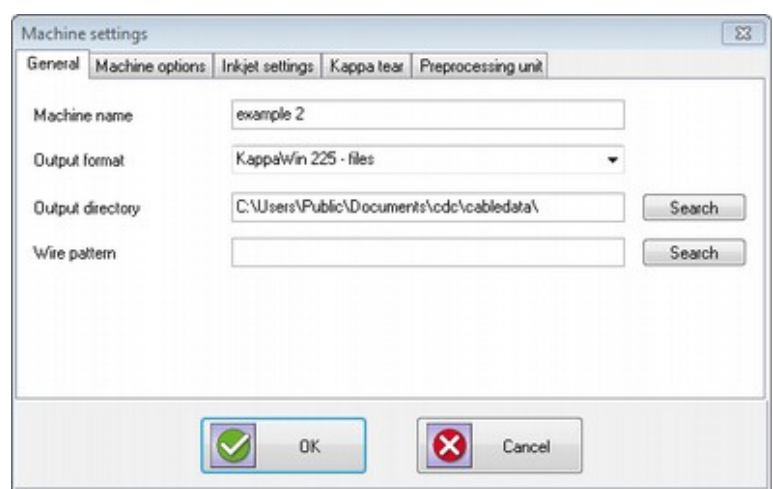

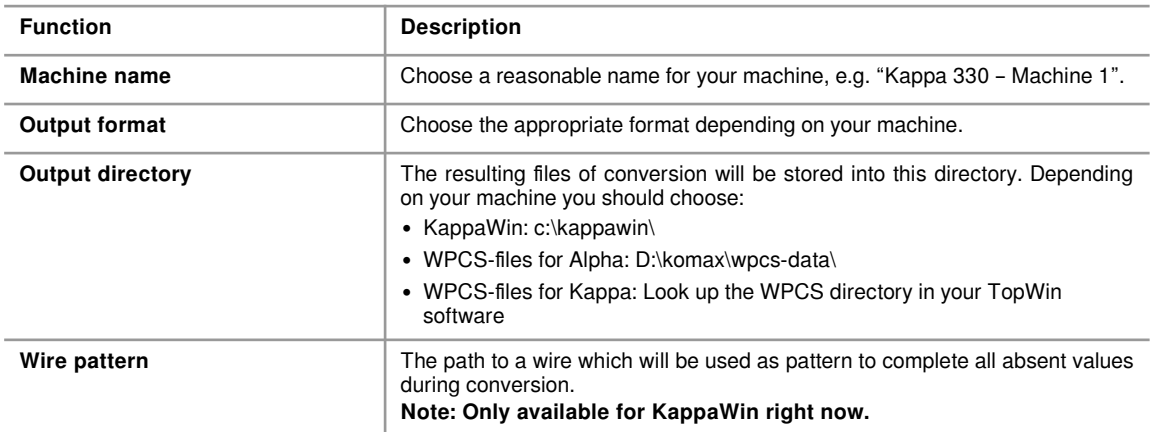

## <span id="page-9-0"></span>**3.2 Machine specific options**

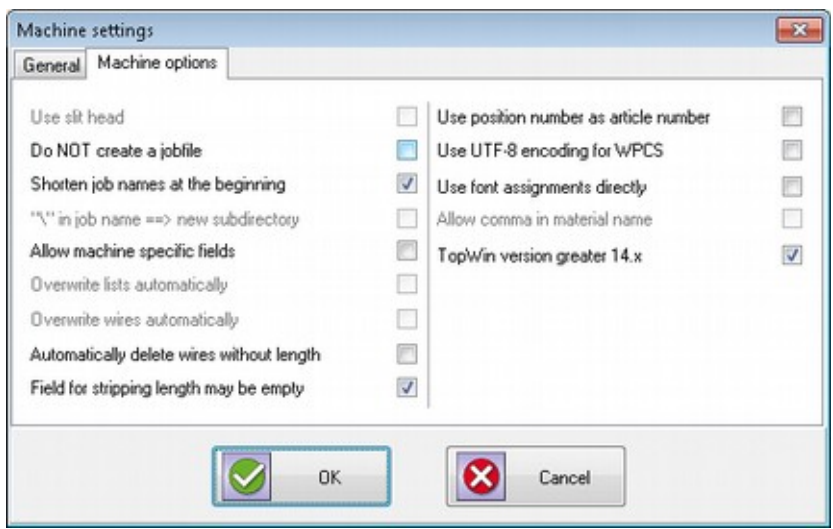

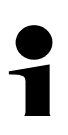

**3**

## **Note!**

Some of these options are only available if supported by your machine.

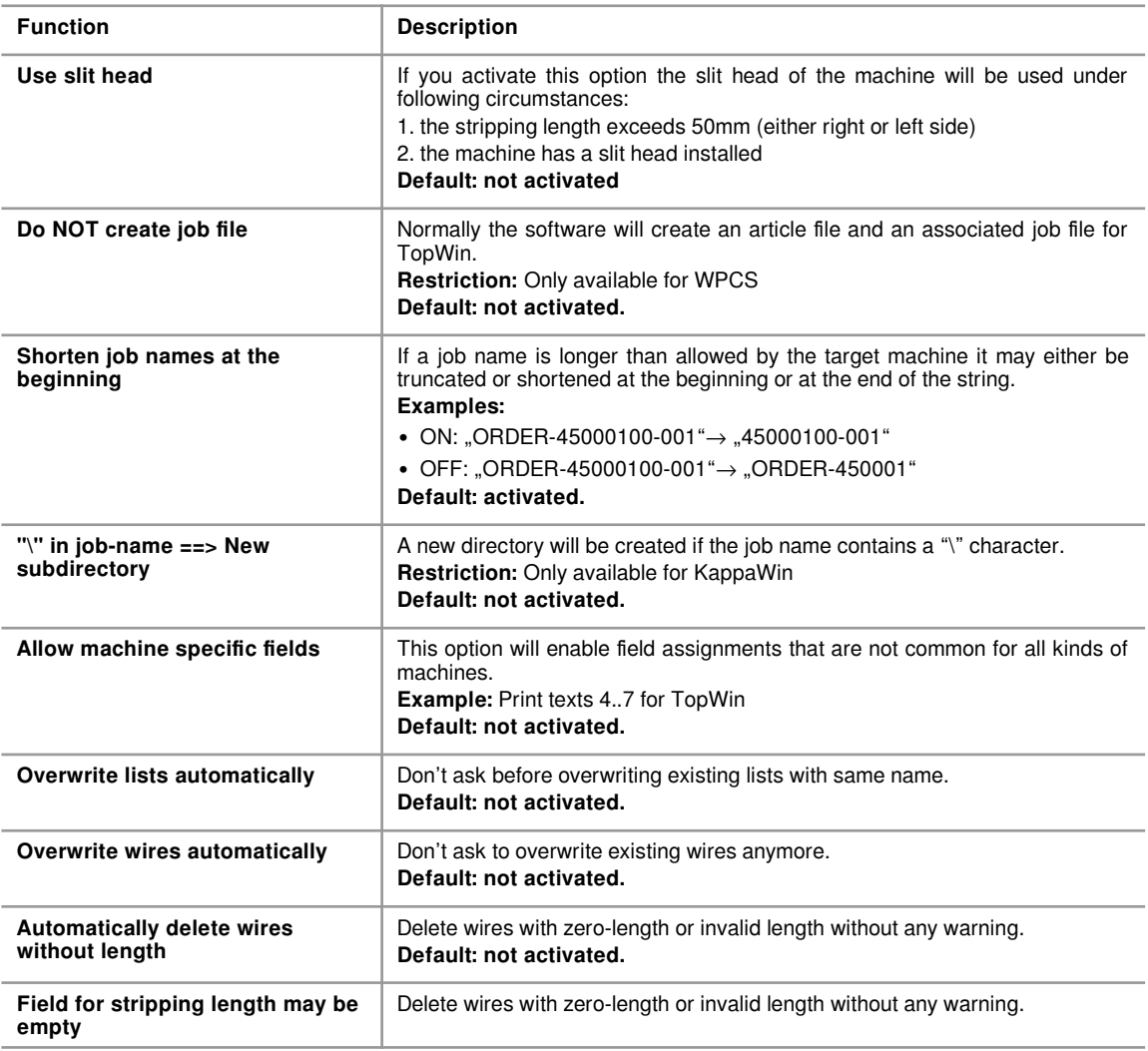

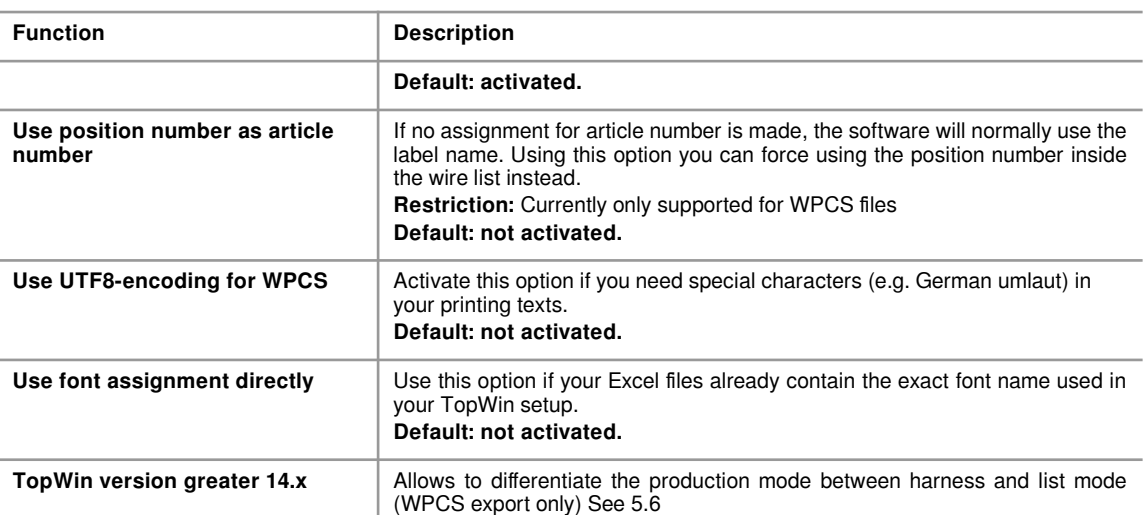

## **3.3 Inkjet settings**

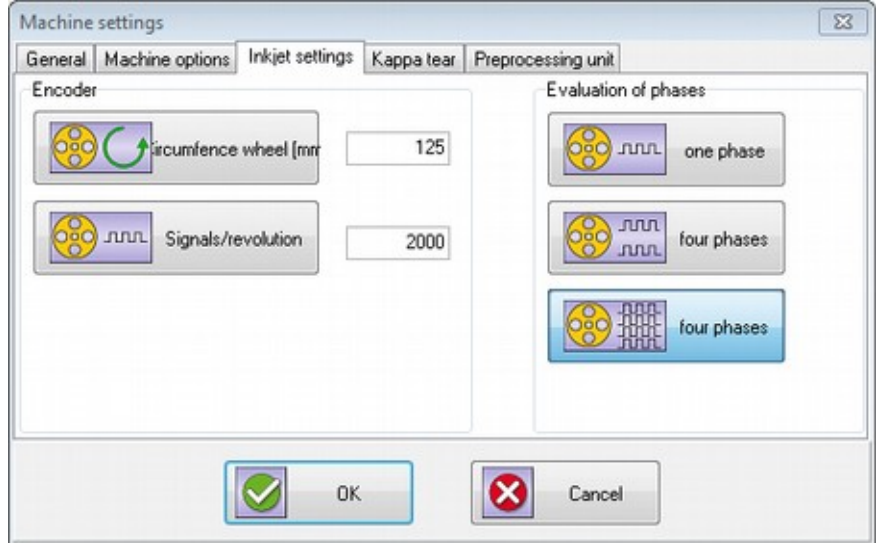

Only necessary for KappaWin target.

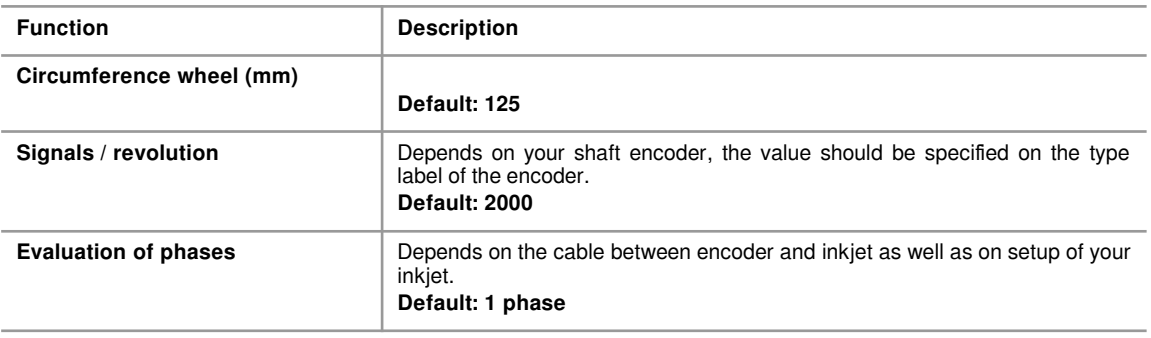

## <span id="page-11-0"></span>**3.4 Kappa tear off**

**3**

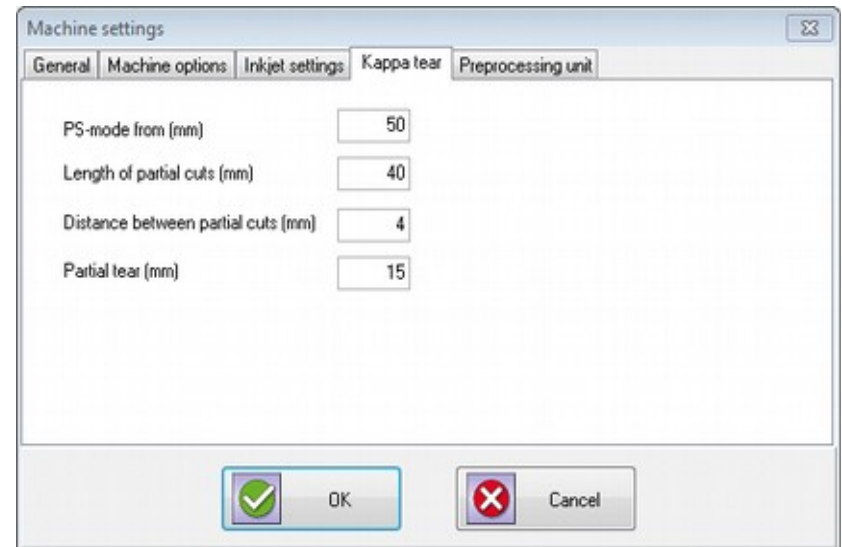

Kappa 2xx series machines can use a special operation mode for very long stripping lengths which is called PS-mode. The fields on this tab give you the possibility to define some values to be used in this mode.

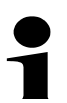

## **Note!**

PS-Mode is only supported for KappaWin software.

#### **3.5 Preprocessing unit**

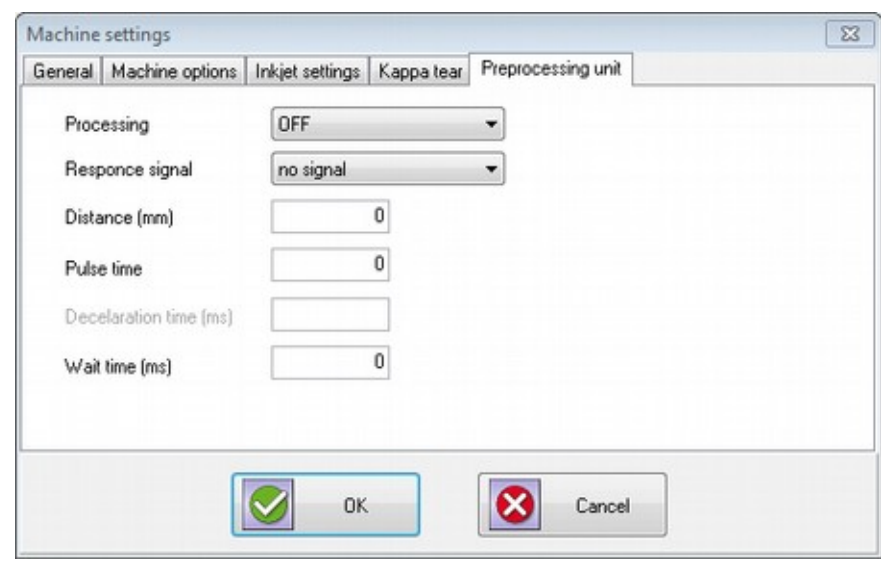

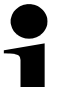

## **Note!**

Only available for KappaWin software, please refer to Kappa / KappaWin manuals for the meaning of these values.

## **4 Main window**

<span id="page-12-0"></span>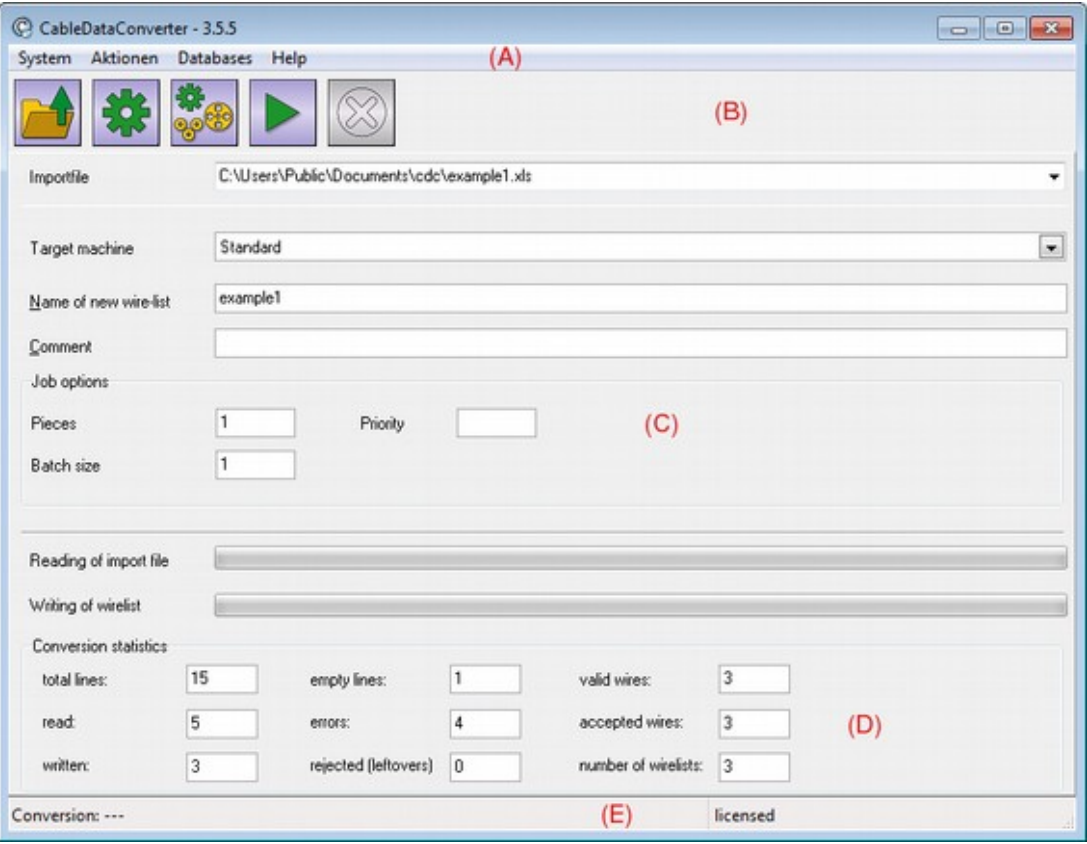

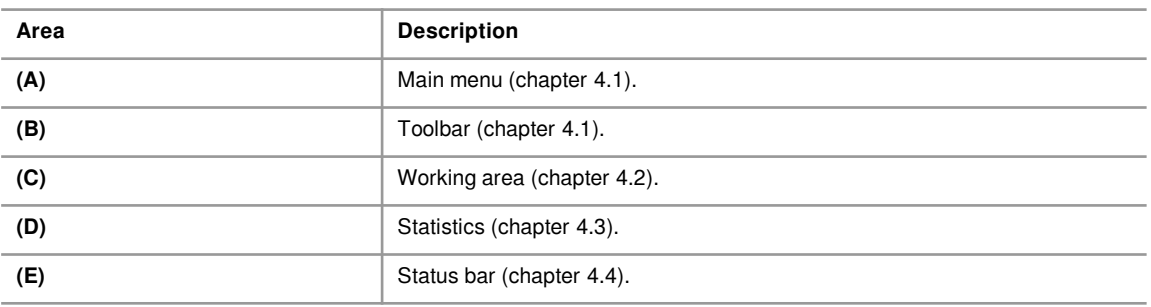

## **4.1 Area (A) and (B): main menu and toolbar**

<span id="page-12-1"></span>Most common functions can be reached via the toolbar or function keys, all others are integrated into the main menu (refer to chapter [7](#page-36-1)).

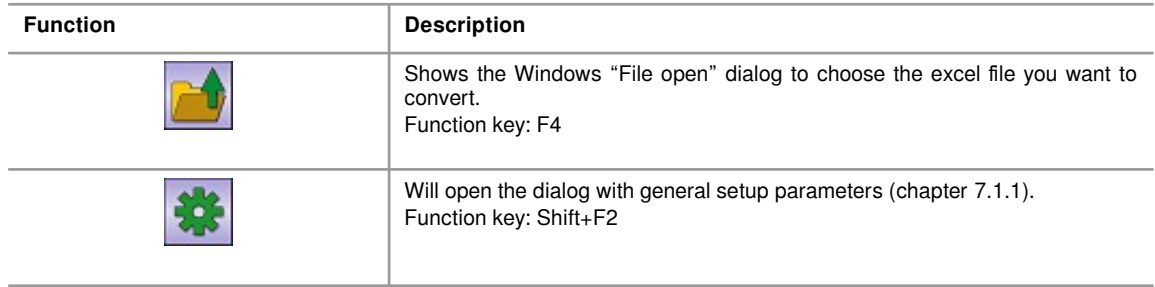

**4**

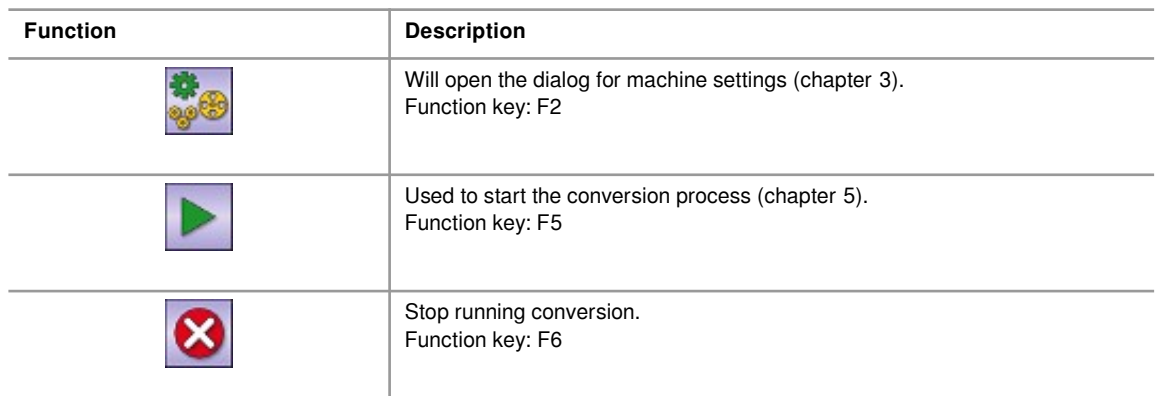

## **4.2 Area (C): Working area**

<span id="page-13-0"></span>Short description of the steps necessary to get your first excel file converted.

- 1. By pressing function key F4 the "file open" dialog opens to select your excel file.
- 2. Select the "target machine" to which you want to send the resulting files.
- 3. Give a "name of new wire list" which will be used either as a filename (KappaWin) or job name (WPCS / TopWin).
- 4. "Comment" gives you the opportunity to give some more information to the machine operator.
- 5. Function key F5 will now start the process of conversion. Normally this will open a new dialog window on the screen (chapter [5.1\)](#page-15-0) where you create your conversion scheme.
- 6. During conversion you will see some progress in area D, which is reserved for information only.
- 7. In some cases you will be asked to confirm some actions or correct invalid values. The specific dialogs that may appear are discussed in chapter [6.](#page-32-0)

## **4.2.1 Input fields**

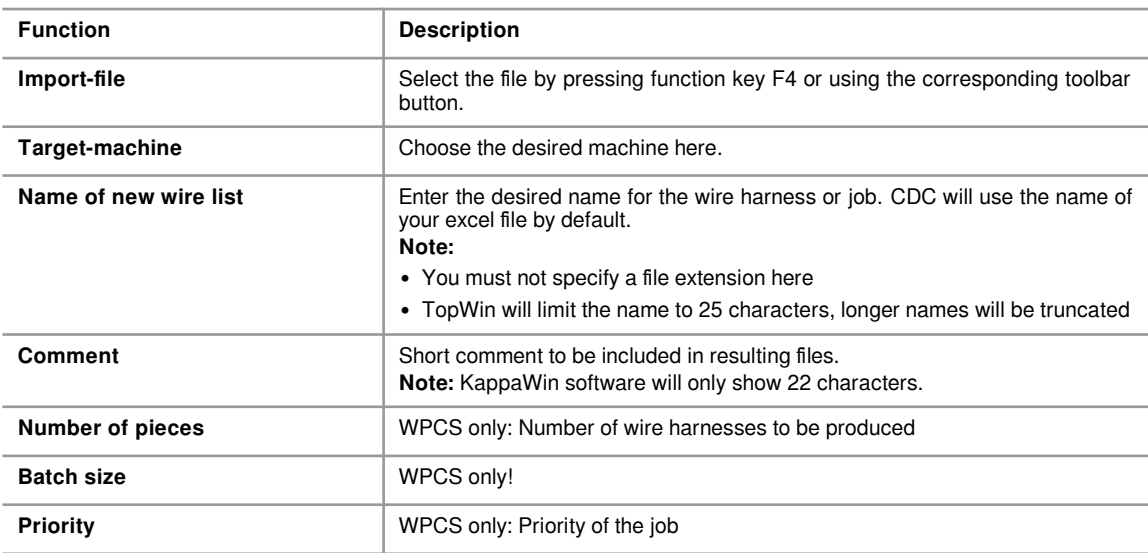

## **Note!**

(WPCS export only) If the input of field "Name of new wire list" contains one or more commas, then all up to the last comma will be interpreted as the name of the article group and all following the last comma as the name of the article.

## **4.3 Area (D): Statistics**

<span id="page-14-1"></span>Shows some statistics about the running conversion.

## **4.4 Area (E): Status bar**

<span id="page-14-0"></span>Short information concerning current state of conversion or helping information about input fields.

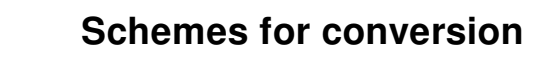

## **5 Schemes for conversion**

<span id="page-15-1"></span>A conversion scheme is a set of rules which defines how to convert a specific Excel file into the target format. Such a scheme contains:

- A list of assignments between Excel columns and the properties of the wire
- A set of options concerning inkjet printing on the wire
- Sort order
- Job options
- Miscellaneous settings

CableDataConverter can store many different conversion schemes, each of which may be used for one or more Excel files with the same layout. The wizard for creation of conversion schemes will be explained in the next sections of this manual.

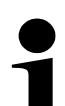

**5**

## **Note!**

It is best practice to prepare all your excel sheets from one common template, specially the column headers should always be the same and should be placed on the same row of the sheet.

## **5.1 Overview**

<span id="page-15-0"></span>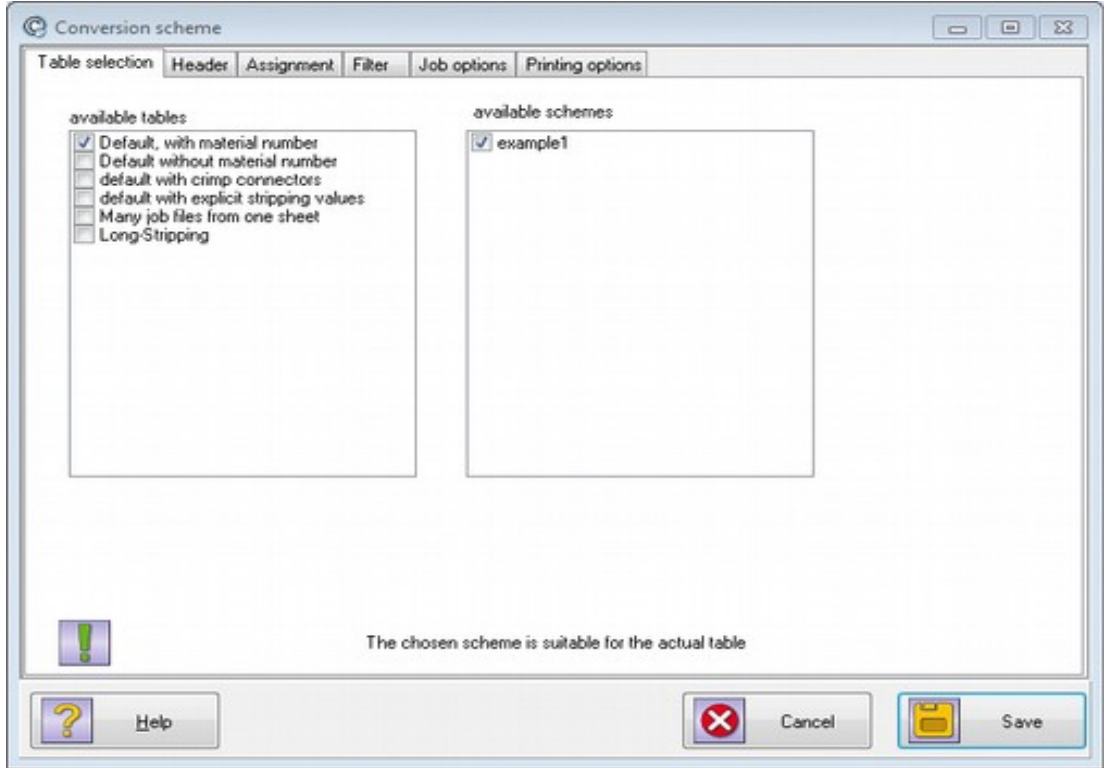

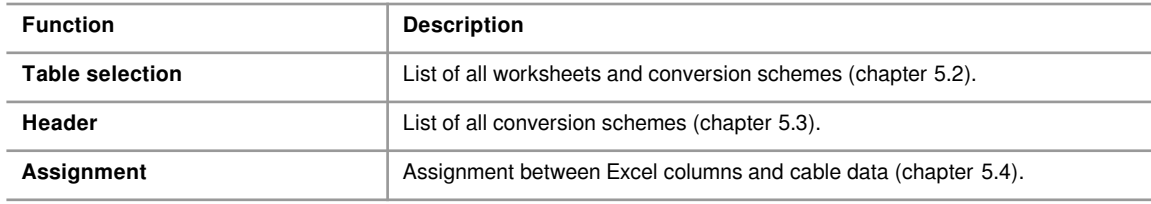

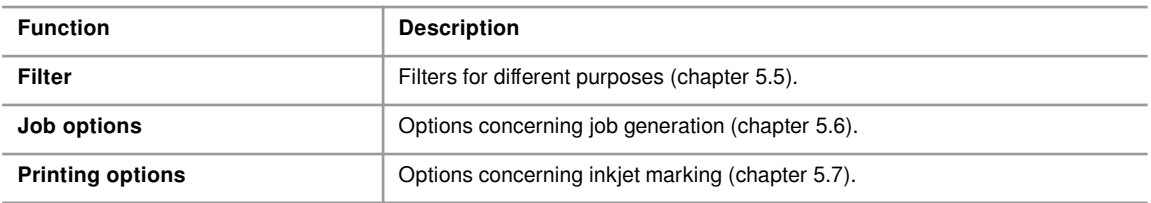

## **5.2 Table selection**

<span id="page-16-0"></span>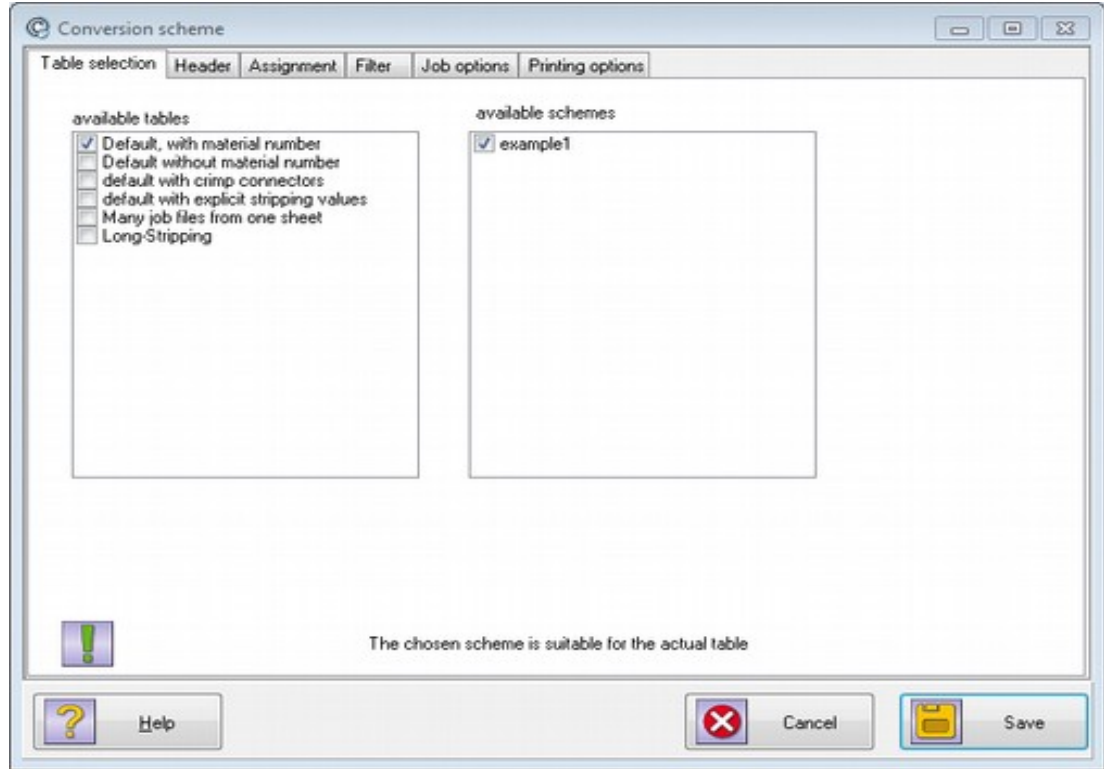

#### **5.2.1 Available tables**

A list of all worksheets in your Excel file. The active worksheet has to be marked, multiple selections are not yet supported.

### **5.2.2 Available schemes**

A list of all conversions schemes available yet. Only one scheme can be selected at a time and whenever a worksheet is selected, the software tries to find an appropriate conversion scheme for that worksheet. The first matching scheme will be selected and it is the users responsibility to verify if headers, assignment ff. are correct.

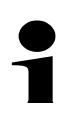

## **Note!**

When pressing "Save" button the software will ask for a scheme name. By choosing a unique name a new scheme will be created.

## **5.3 Header**

<span id="page-17-0"></span>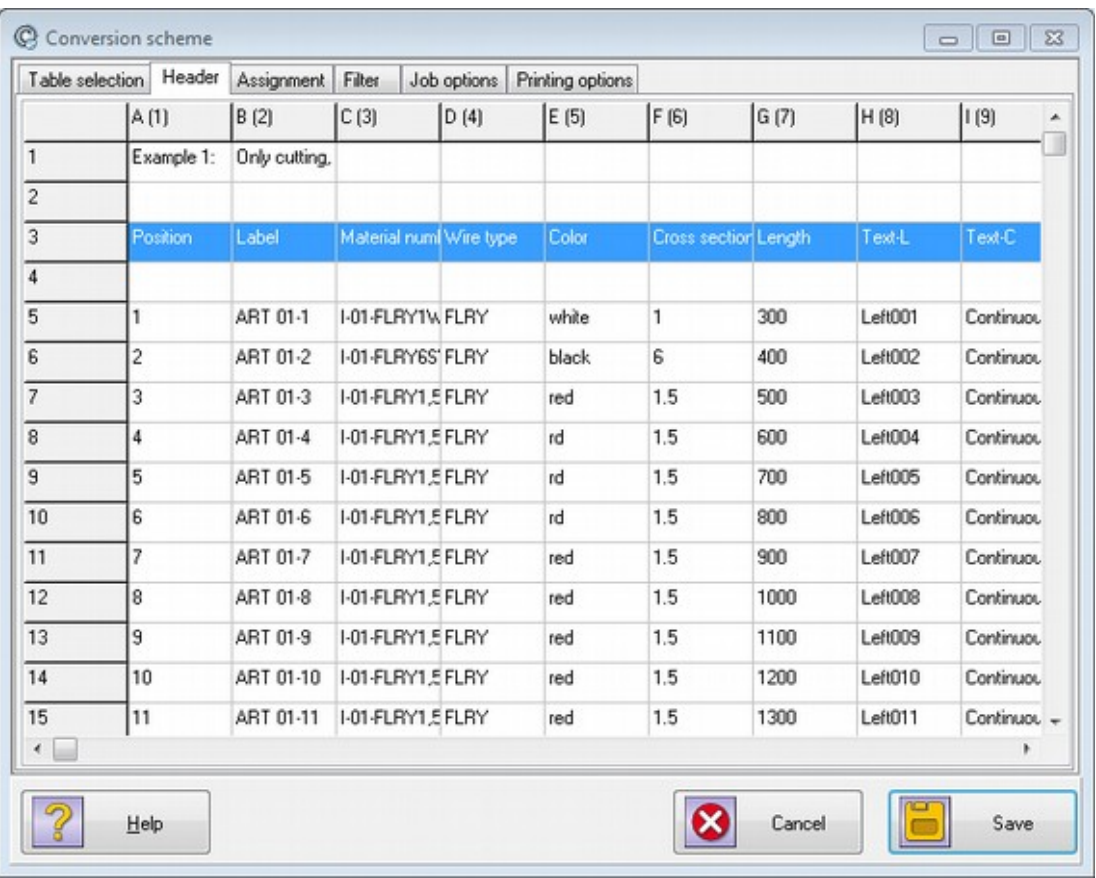

This tab shows the first rows of the selected worksheet. The user has to select the row containing the headings for the columns.

## **5.4 Assignment**

<span id="page-18-0"></span>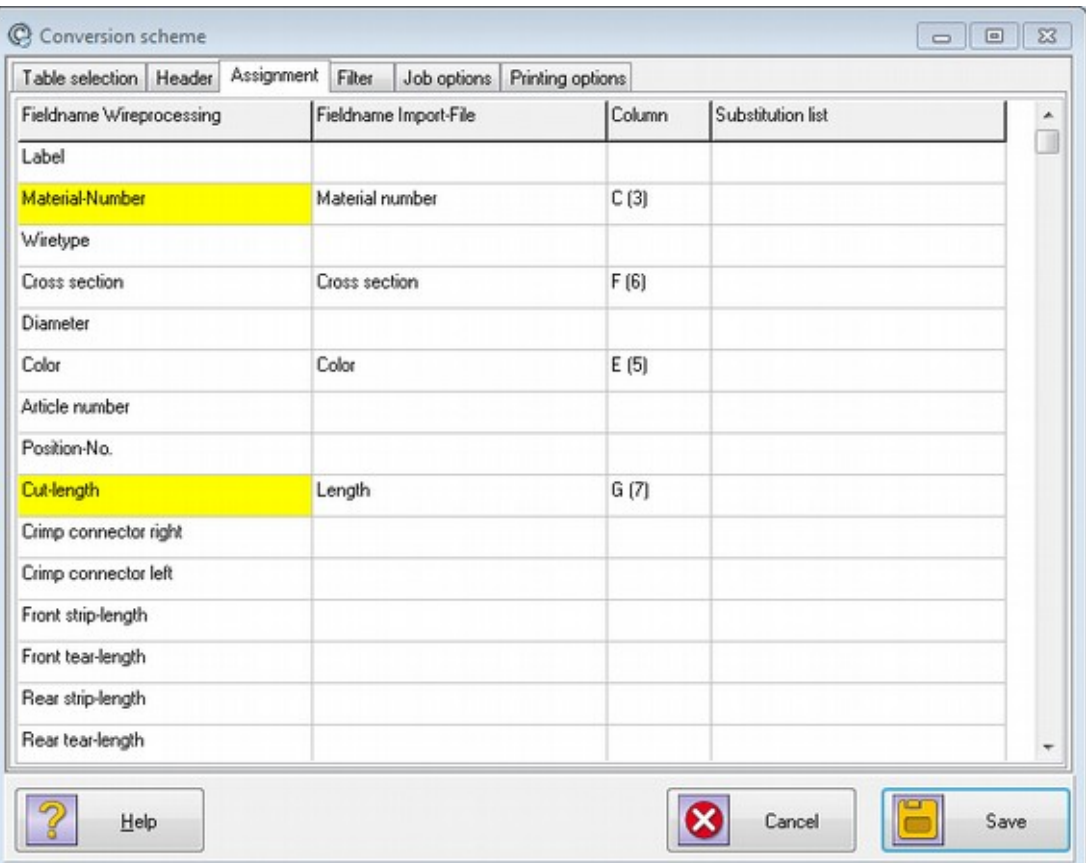

On this tab you define the mappings between Excel-columns and the properties of a wire. To create or change an assignment move the cursor to the line with the "Fieldname Wireprocessing" you want to assign and click into the field "Fieldname Import File" in the same row. Thereupon a drop down box appears where you can select one of the columns of your Excel-file.

**Note:** The list-box contains the column headings selected in the last dialog. An Excel-like notation (e.g. A, B,...) is used if the column heading is empty.

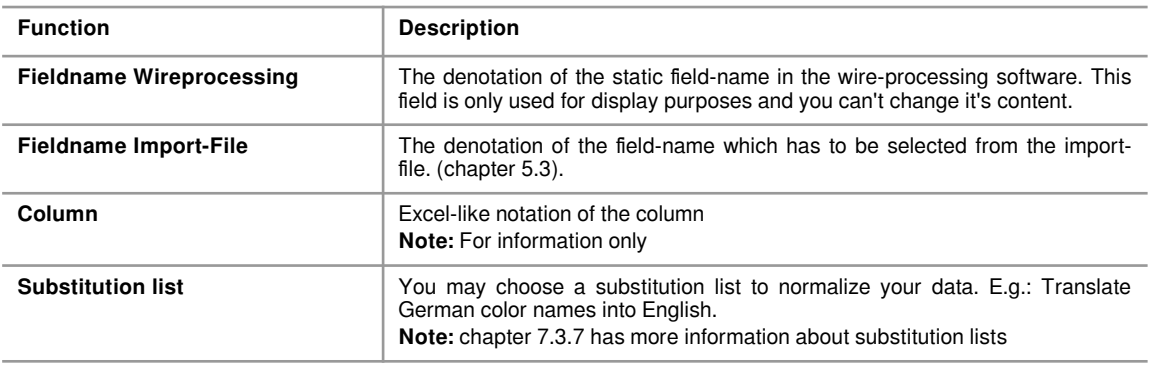

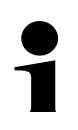

## **Note!**

The yellow fields are mandatory for conversion.

## **5.4.1 Reserved field names (Clipboard)**

<span id="page-19-0"></span>In addition to the field names available in the wire processing software there are reserved field names for special use(Clipboard-1 .. Clipboard-5). These fields can be assigned a column and later on it is possible to combine the content of this fields into a new one. More details on this functionality is available in chapter [5.5.3](#page-22-0)

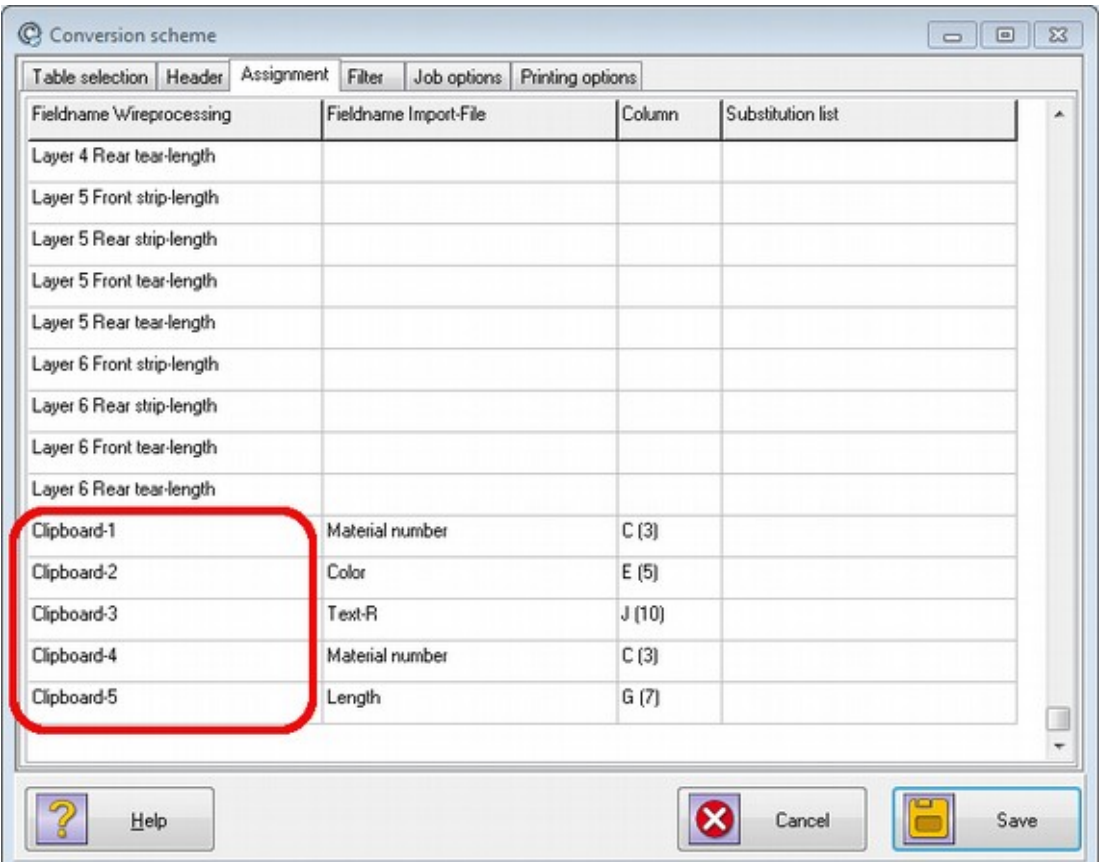

## **5.5 Filter**

<span id="page-20-0"></span>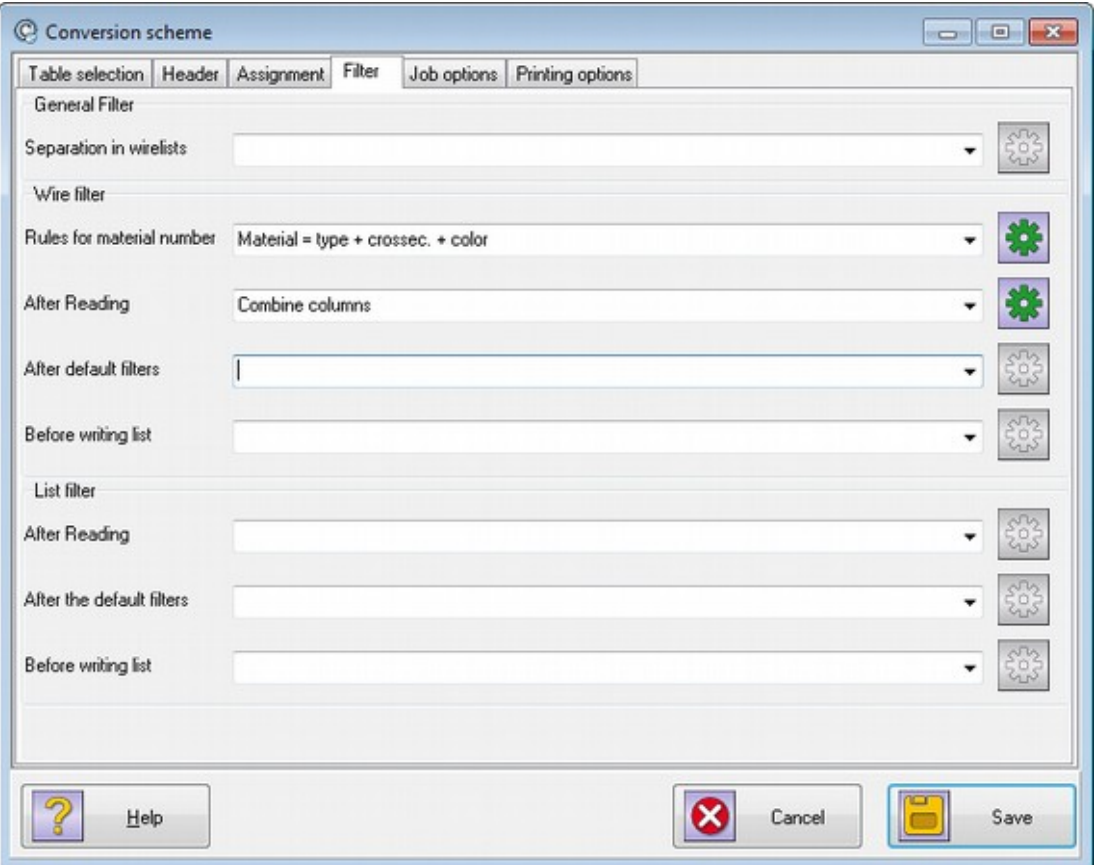

In this tab you can specify different filters which will be executed during conversion. Please don't use these filters without prior examination of your Excel files because they may have serious impact on the resulting job-files. Specially in case of apparently wrong conversions we strongly recommend you to disable all filters to help identify possible errors in the original file.

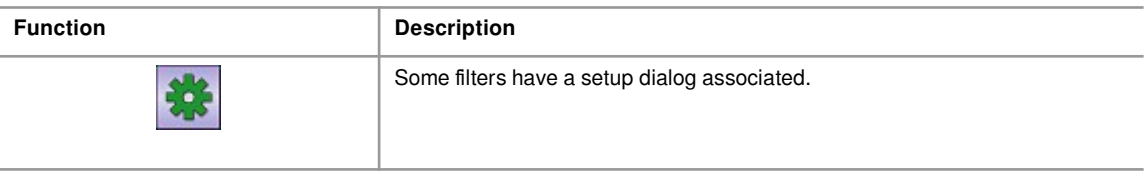

## **Note!**

Not all filters are available for every target machine.

## **5.5.1 General filter**

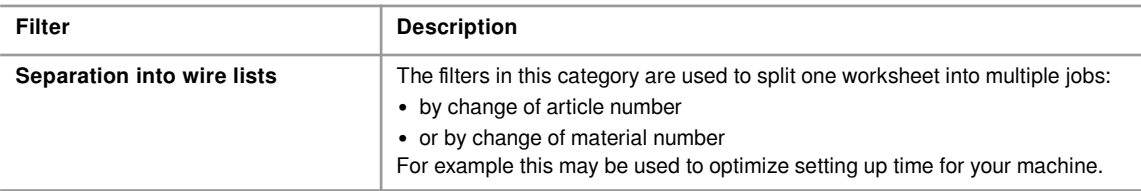

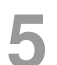

## **Schemes for conversion**

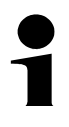

## **Note!**

The filter "On change of material number" will be automatically selected if your machine is of type "Komax WPCS files for Alpha with TopWin" and no other filter is selected.

## **5.5.2 Wire and list filters**

This kind of filter is meant to change either properties of a single wire or even all wires. Both kinds of filters can be applied at different places in the conversion process. The wire filter will be executed whenever one wire has run through the associated part of the conversion, the list filter will be executed when all wires have passed that part.

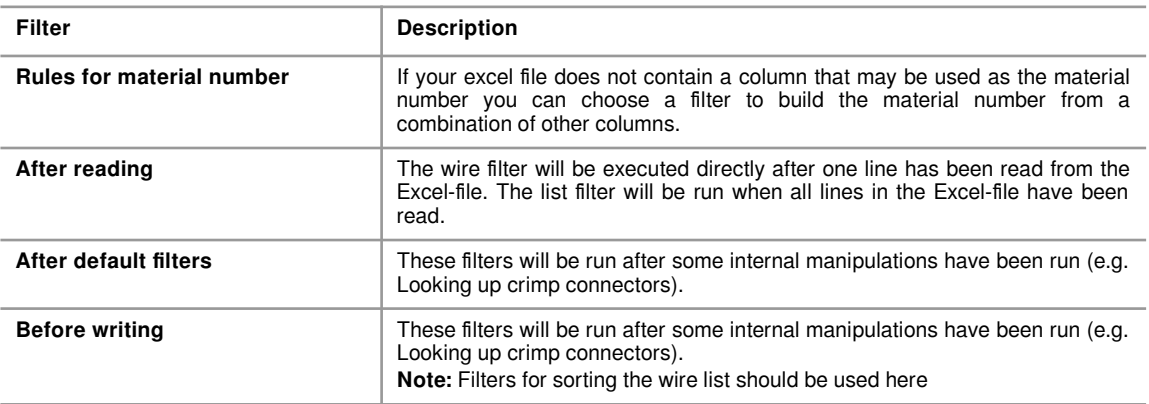

## **5.5.3 Available wire filters**

<span id="page-22-0"></span>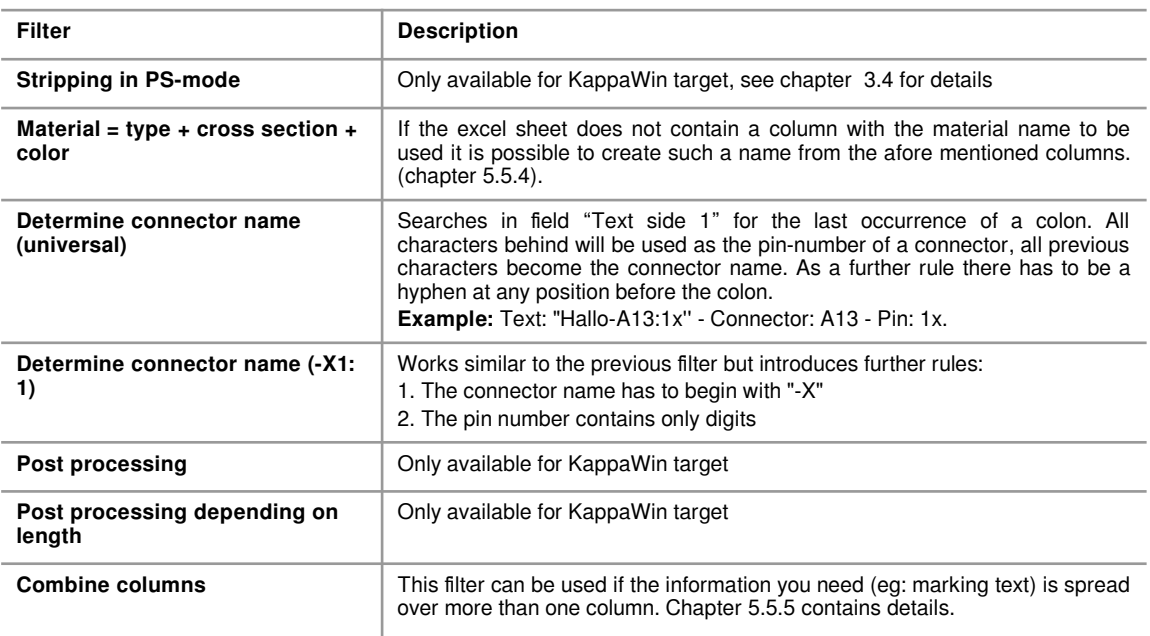

#### **5.5.4 Wire filter: Material = type + cross section + color**

<span id="page-22-2"></span>This filter can be used to prepare a (normalized) material name from the fields "wire type", "cross section" and "color". You can specify a default wire type in case the corresponding field is (sometimes) empty or not available at all.

Example of wire filter dialog

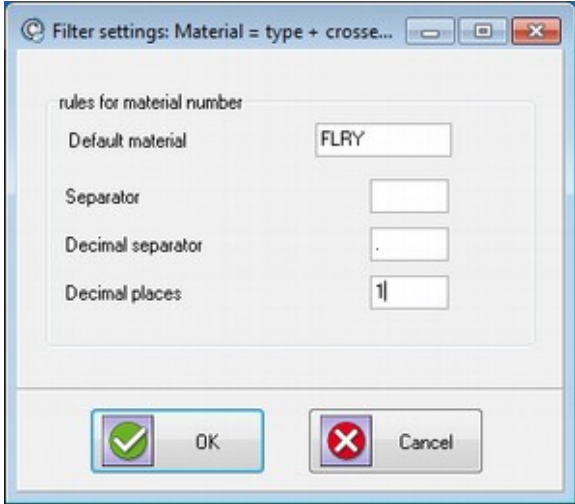

## **5.5.5 Wire filter: Combine columns**

<span id="page-22-1"></span>This is a complex filter used to create a combination of column-data and fixed text that can be used in the wire processing software later on.

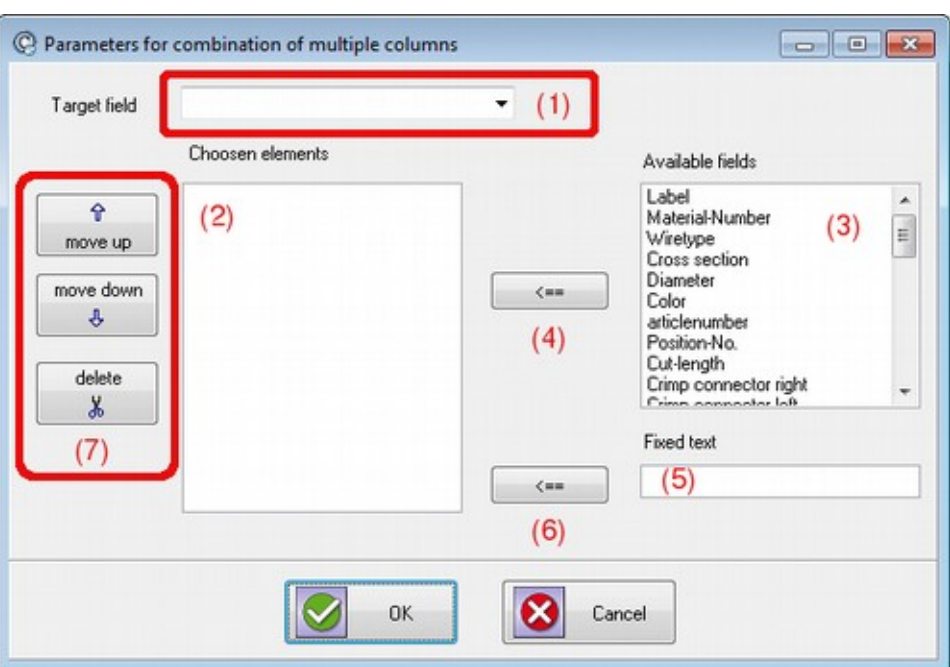

- First choose a target name in the drop-down-box (1). The target name must not already be assigned a column on tab "assignment" (chapter [5.4\)](#page-18-0)
- List-box (3) shows all available fields, button " $\epsilon ==$ " (4) is used to append the field to the list of chosen elements.
- The input field "fixed text" (5) can be used to enter some static text and append it to the list of chosen elements with button " $\epsilon ==$ " (6).
- The list of chosen elements can be rearranged with the buttons from (7).

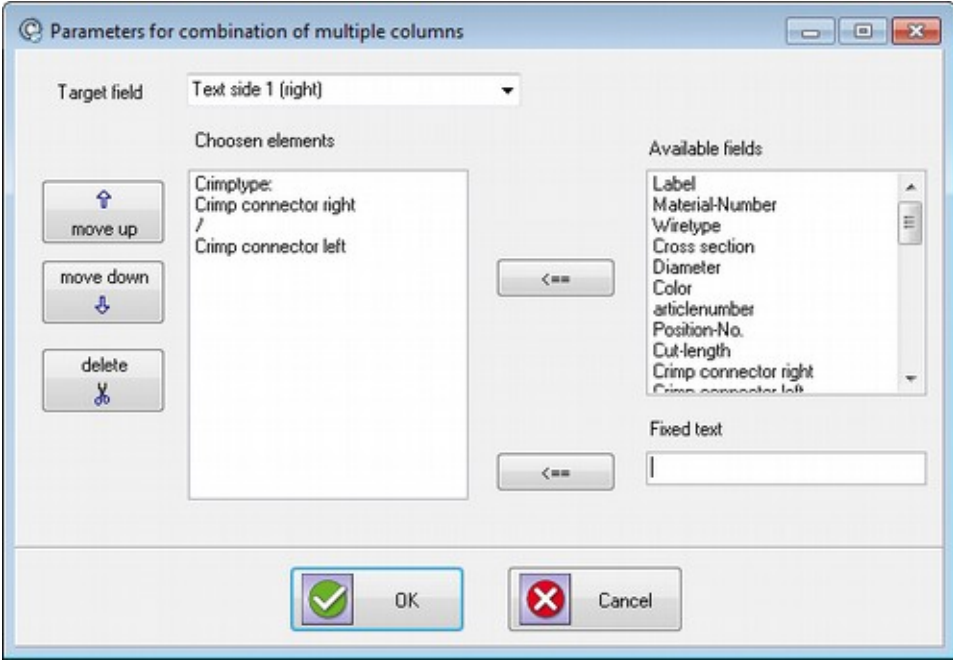

Example for combining a marking text "text side 1" from different columns.

- "Crimp type:" is fixed text
- "Crimp connector right" is a column form excel file
- "/" is fixed text again
- "Crimp connector left" is a column form excel file again

Result may look like: "Crimp type: 121a/17"

The following screen shot shows the use of reserved field names "Clipboard-1"..."Clipboard-5" (chapter [5.4.1](#page-19-0))

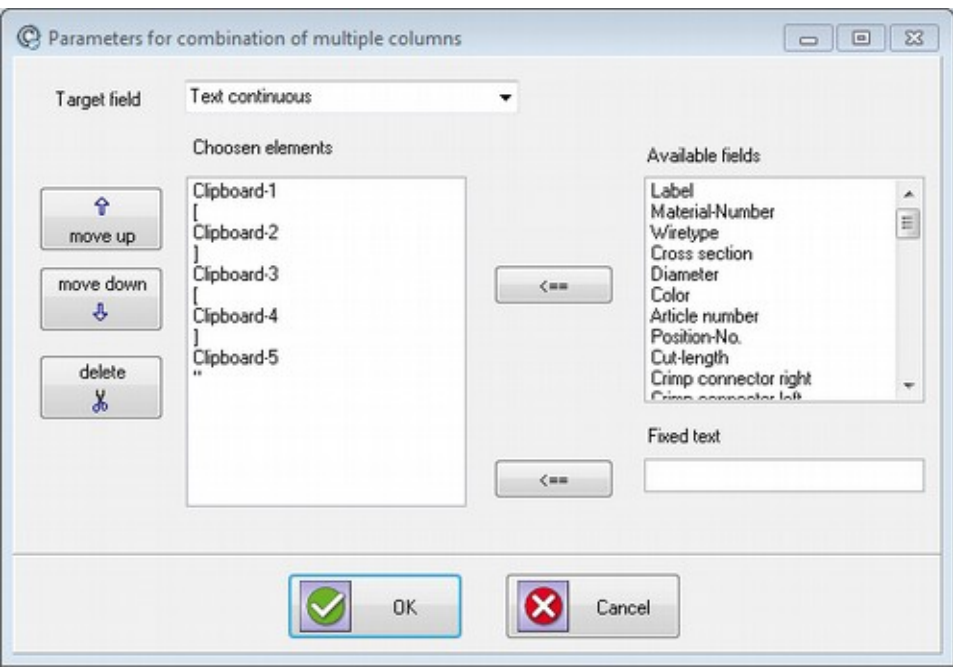

The lines between the selected field names "Clipboard-1"to "Clipboard-5"contain fixed text elements.

## **5.5.6 Available list filters for post processing**

These filters all scan the wire list and activate the post processing device of the Kappamachine at one or more places in the list. This makes it possible to interrupt the production process at defined places. To set some parameters for the post processing device you can use the button "settings".

#### **Note!**

These filters are only available for KappaWin software.

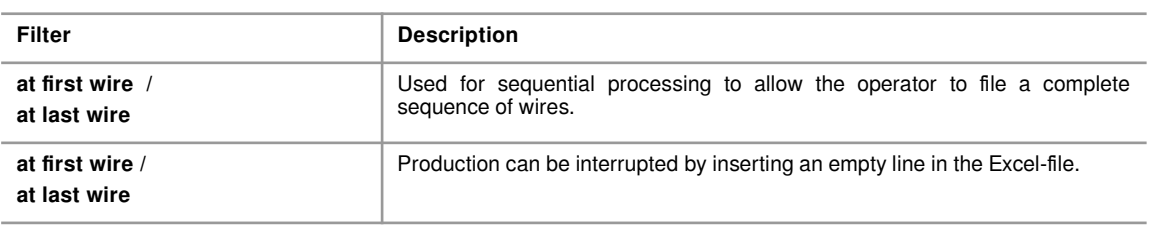

### **5.5.7 Available list filters for sorting**

The following filters will sort the wire lists by different criteria.

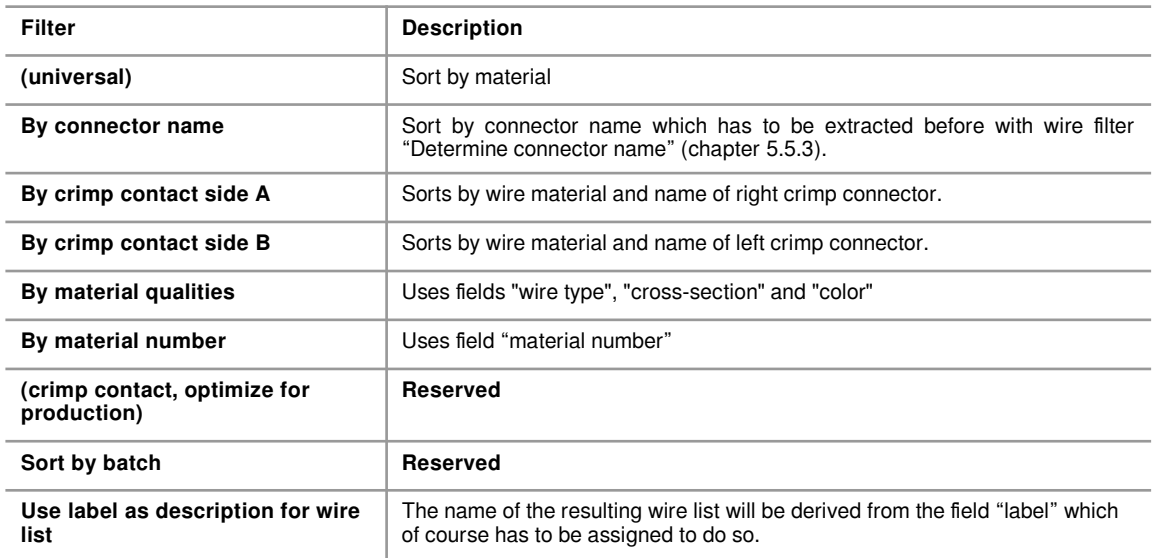

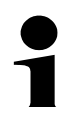

## **Note!**

When sorting is used in combination with splitting there are at least to possibilities:

- if all wires should be sorted before splitting, sorting should be done "After reading"
- if you want to sort every list for itself after splitting, sorting should be done "Before writing"

## **5.6 Job options**

<span id="page-26-0"></span>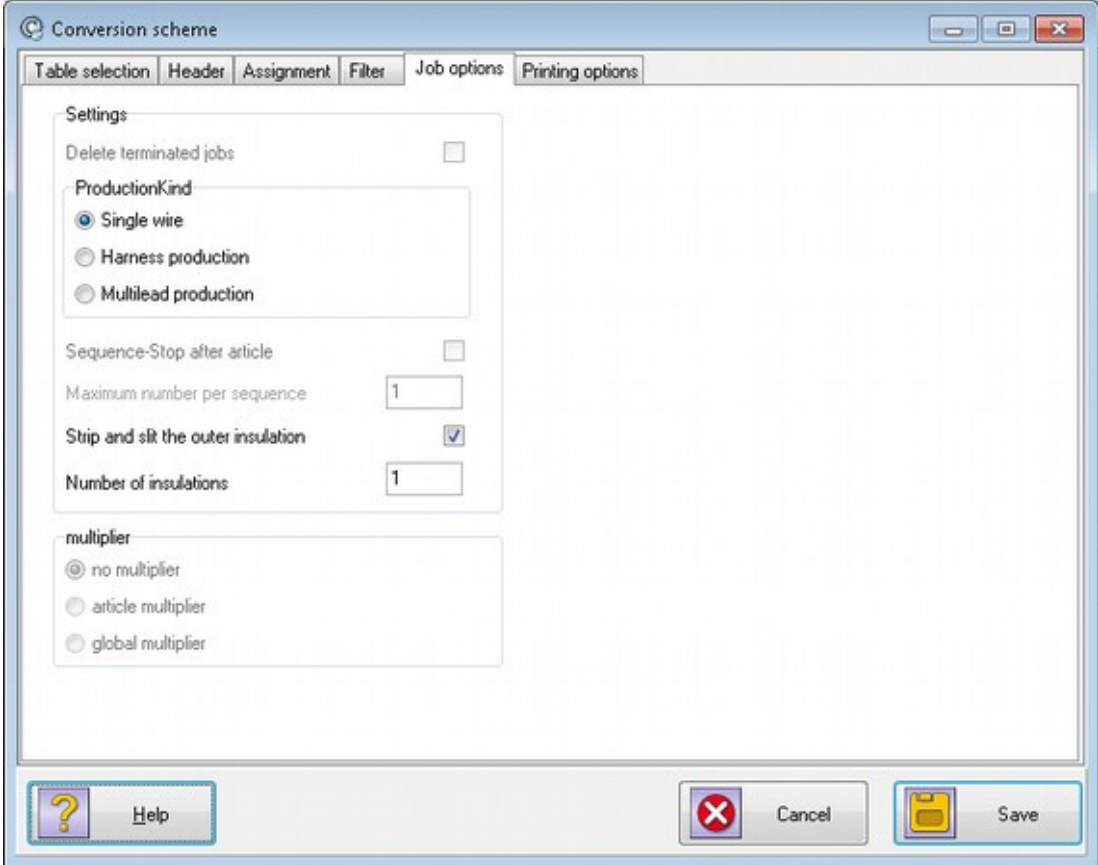

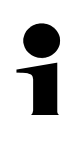

## **Note!**

Some of the settings correspond to those of the program KappaWin. Please refer to KappaWin manual for further reading.

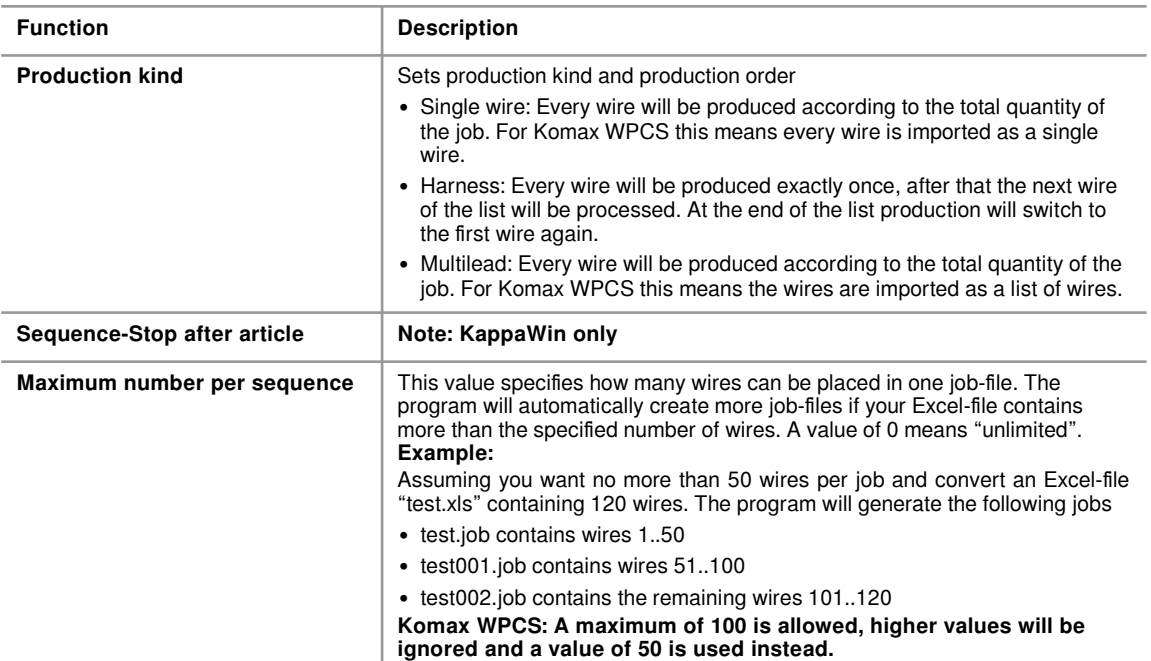

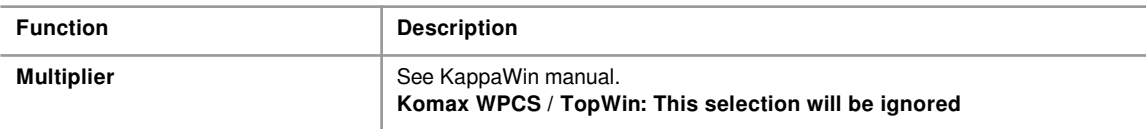

## **5.7 Printing options**

<span id="page-27-0"></span>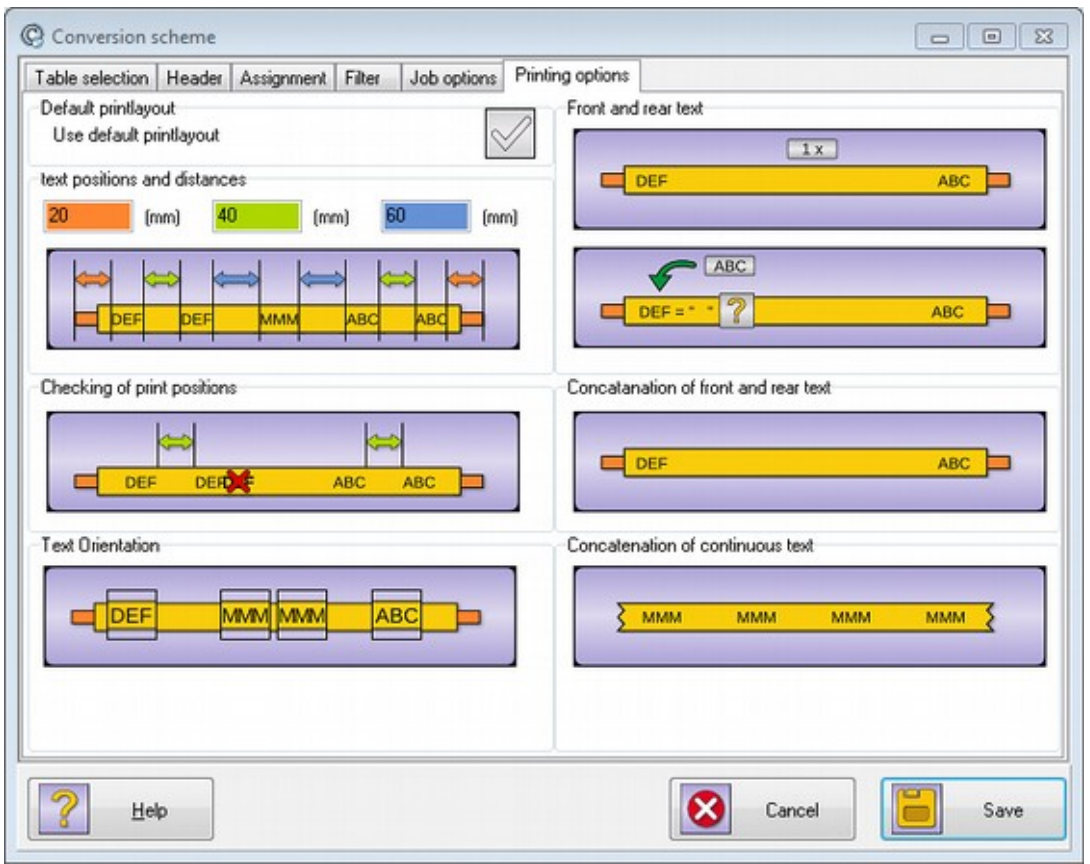

In this dialog you can to make some specifications of how printing texts for inkjet marking will be created.

<span id="page-28-0"></span>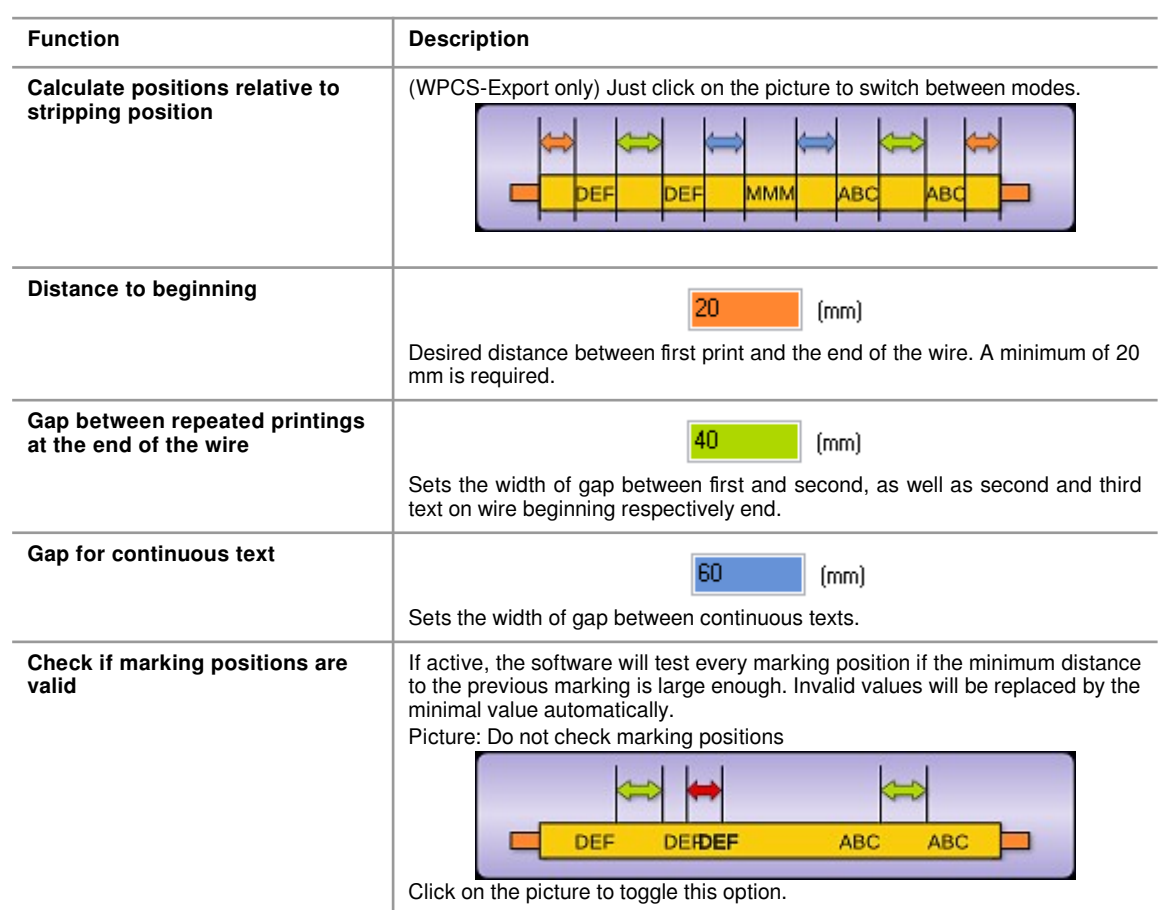

## **5.7.1 Left area: Print text positions and distances**

## **5.7.2 Left area: orientation of print texts**

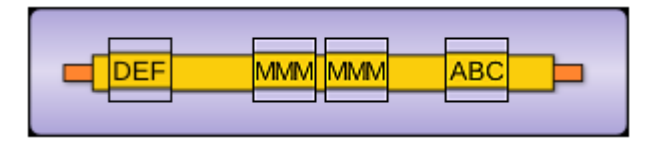

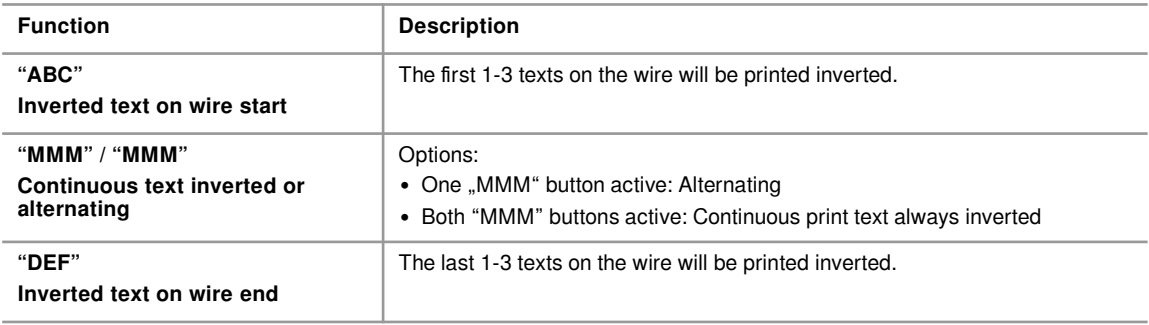

## **5.7.3 Left area: Default printing layout**

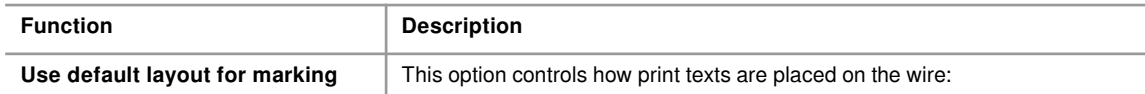

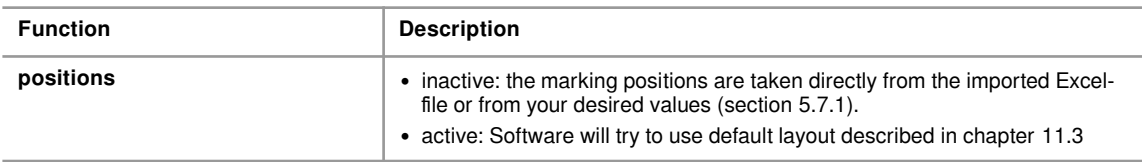

Note: Using default printing layout you will notice some disabled options (locked symbol).

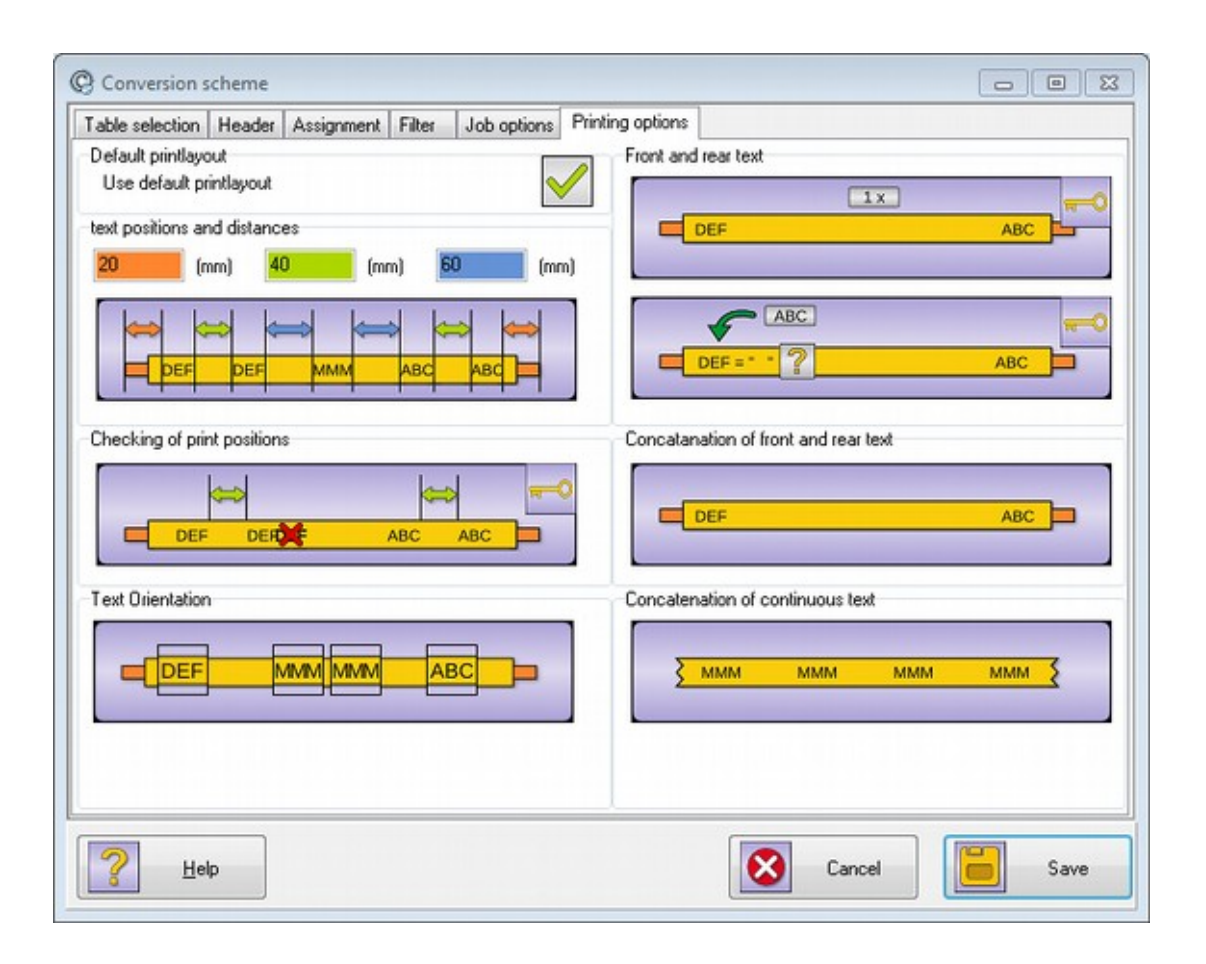

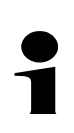

## **Note!**

The locked options do not always show the value used by the default printing layout.

## **5.7.4 Right area: Front and rear text**

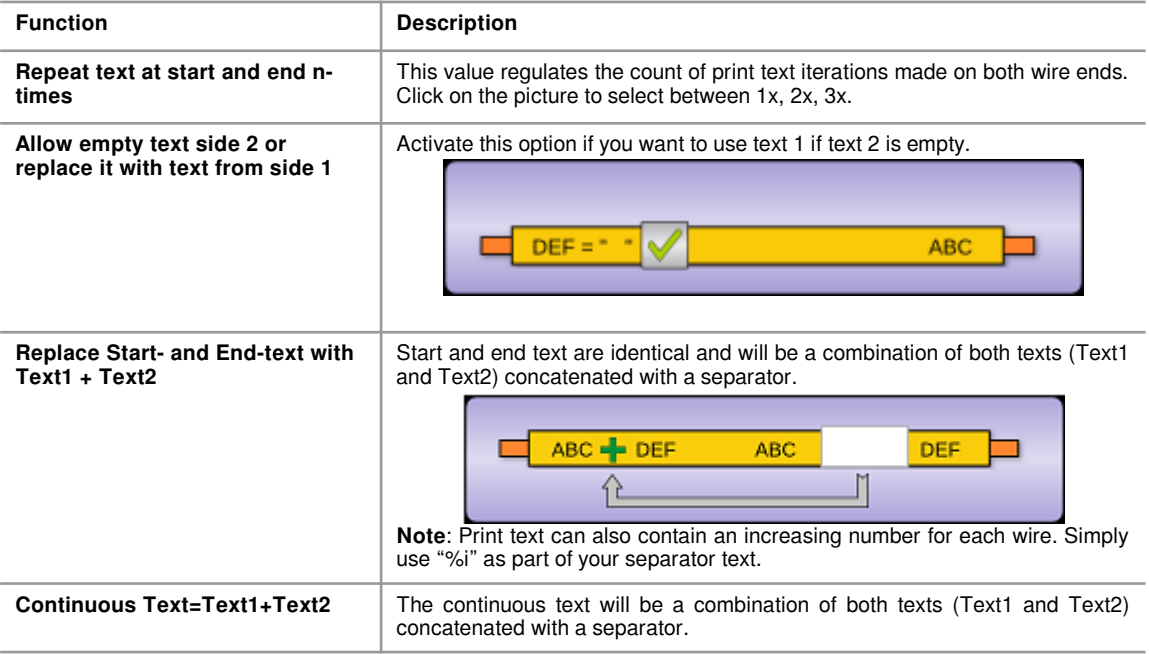

#### **5.8 Buttons**

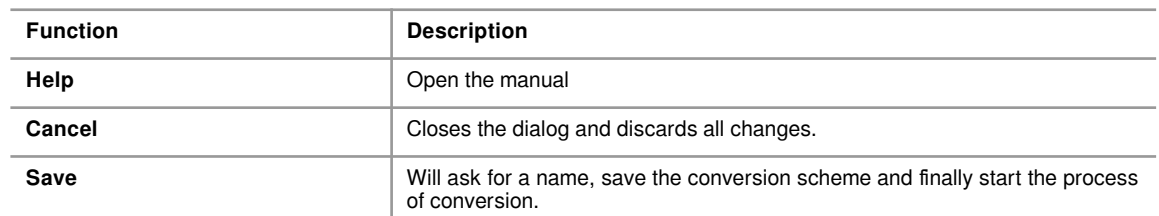

## **5.8.1 Saving the scheme / creating a new scheme**

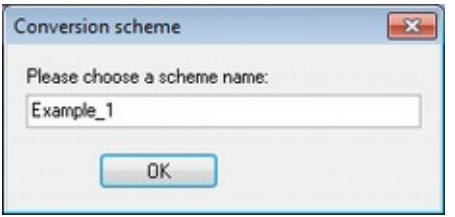

In this dialog you must choose a suitable name for the assignment scheme. Acknowledge your inputs with button "OK".

#### **Note!**

Choosing a new name will save the scheme under this name and the old scheme will still be available.

## **6 Input dialogs during conversion**

<span id="page-32-0"></span>As already mentioned, manual corrections may be necessary during conversion. In such a case one of the following dialogs appears.

## **6.1 Wire preview**

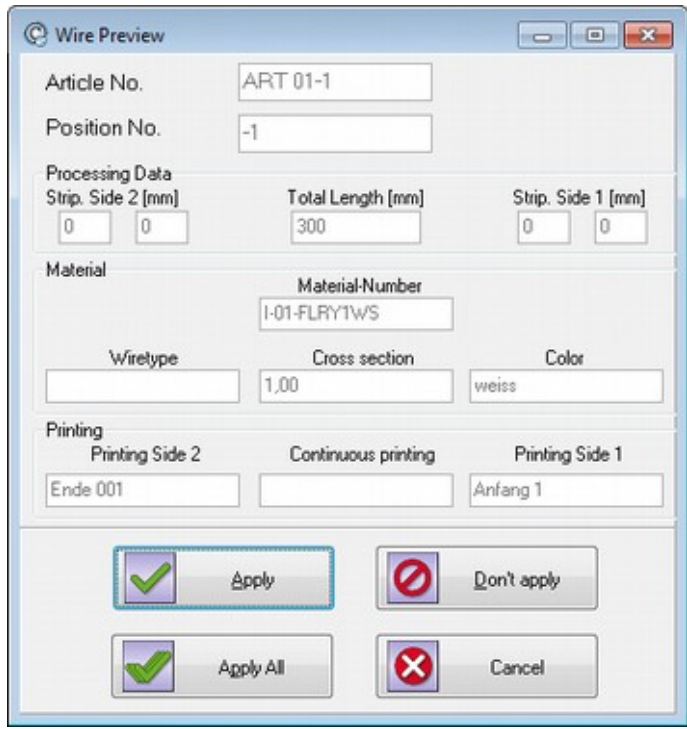

If activated (chapter [7.1\)](#page-36-2) the preview dialog shows up for every wire converted. It's primary use is for error hunting when the results of conversion are undesirable.

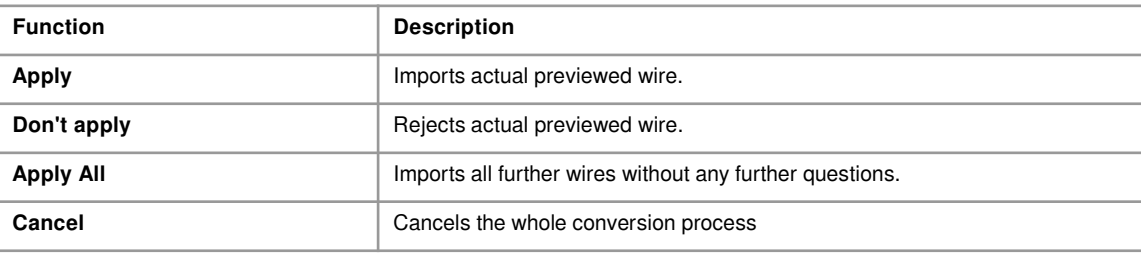

## **Note!**

It is not possible to change any data in this dialog.

## **Input dialogs during conversion**

## **6.2 Correction of faulty values in Excel source file**

**6**

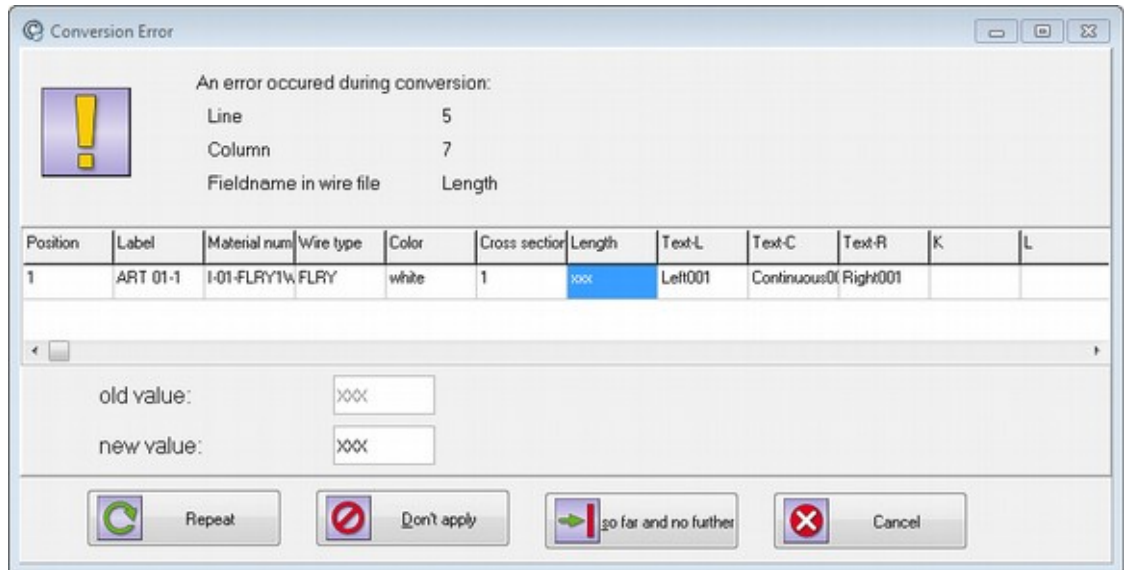

This dialog is shown if the program is unable to interpret input as meaningful value. A common reason are numerical values, which are bound to a unit which may result in numerical values that have a textual unit behind.

**Example:** If your excel file contains "100mm" as the value for wire length this cannot be used directly because a numerical field must not contain letters.

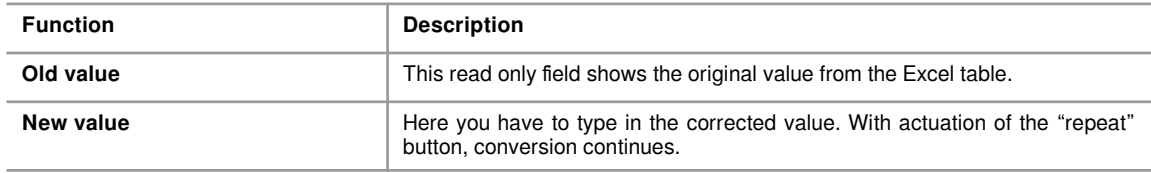

## **Buttons**

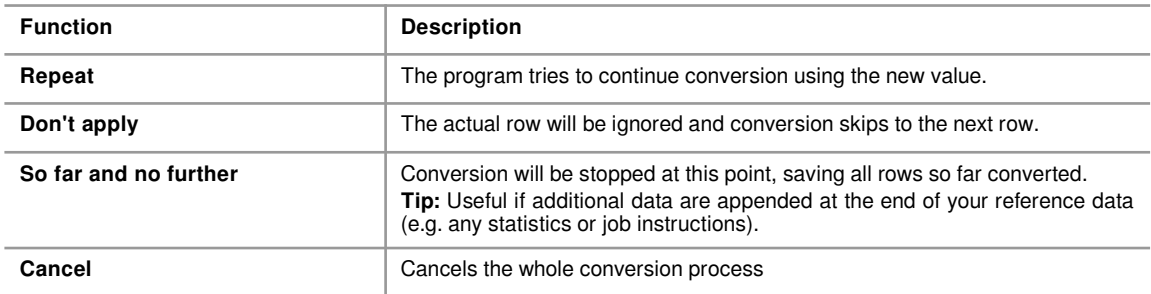

## <span id="page-34-0"></span>**6.3 Input of stripping data for crimp connectors**

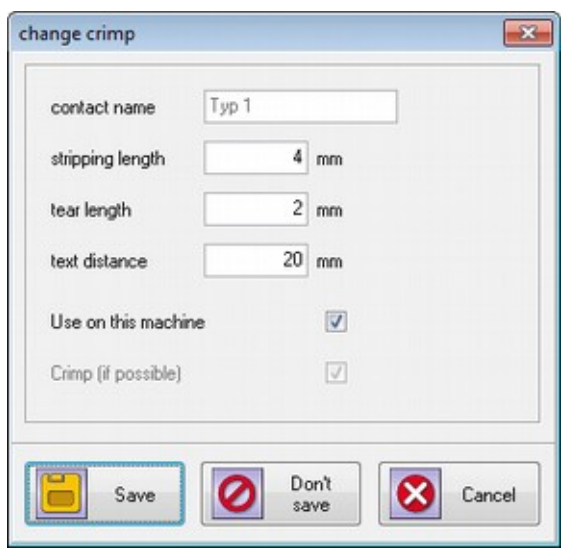

This dialog will only appear if crimp contacts are used in the assignment and a formerly unknown crimp contact is found.

## **Input fields**

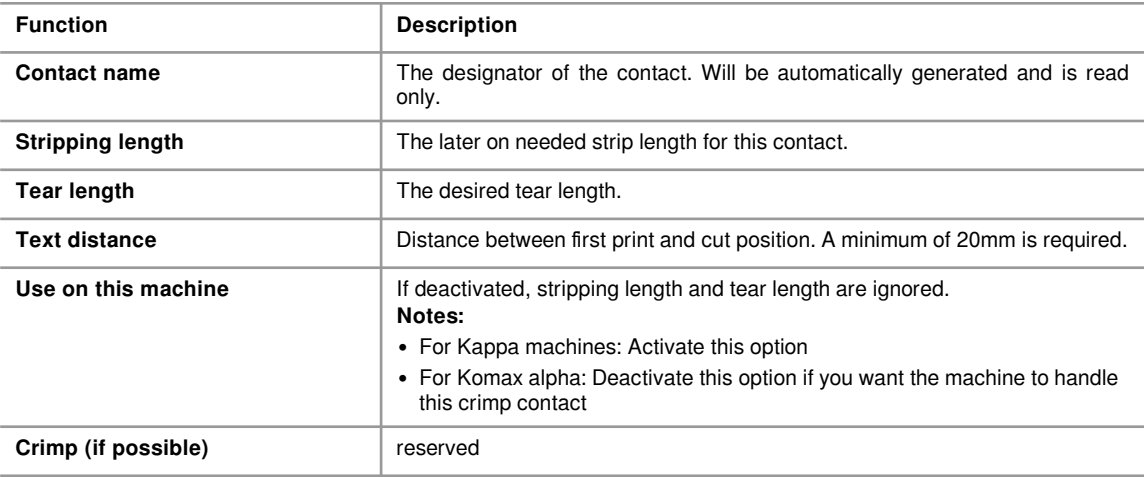

#### **Buttons**

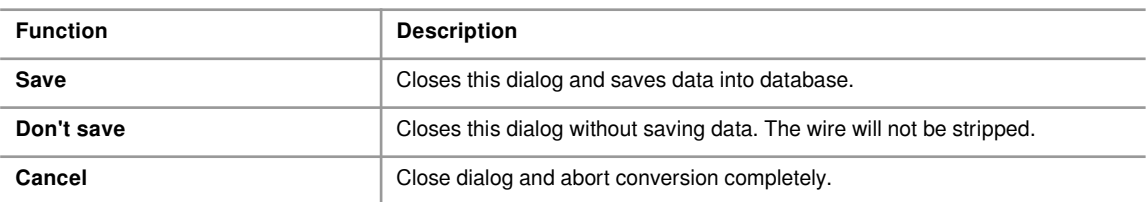

## **6.4 Confirm overwrites**

**6**

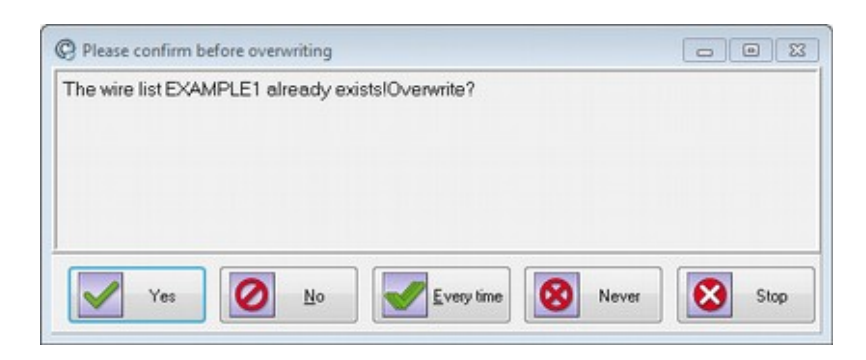

If a wire-list with the same name exists, this dialog asks how to proceed. If you confirm with "YES", the existing wire-list will be overwritten and all it's data is lost.

#### **Buttons**

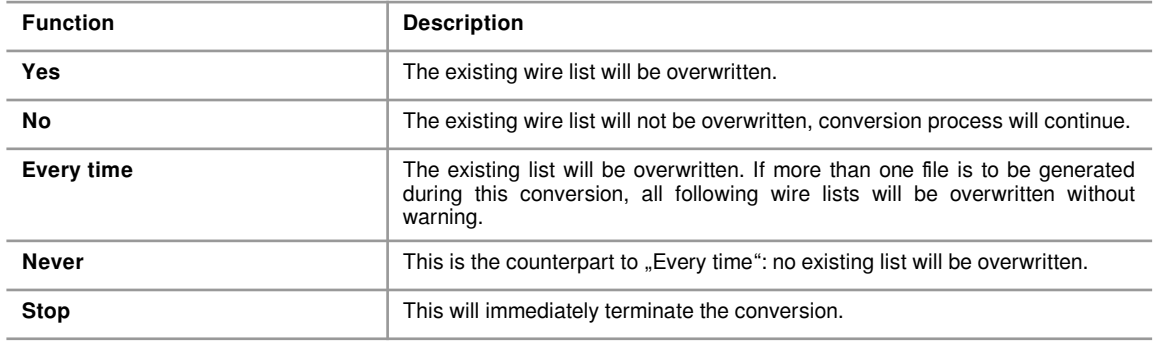

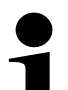

#### **Notes!**

• Converting for Komax TopWin it is not possible to check assistance of a wire list, thus this dialog will never appear.

• It is possible to completely suppress this dialog for the machines, see chapter [3.2.](#page-9-0)

## <span id="page-36-1"></span>**7 Main menu**

## <span id="page-36-2"></span>**7.1 Menu System**

## <span id="page-36-0"></span>**7.1.1 General program settings – Base settings**

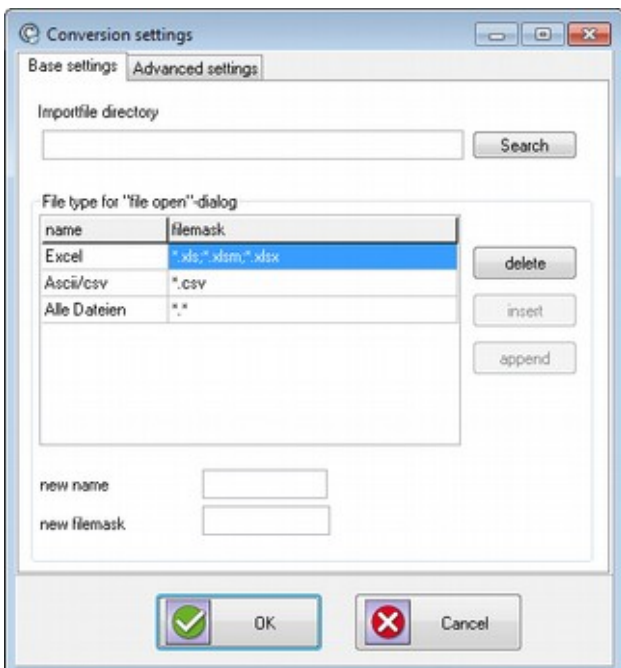

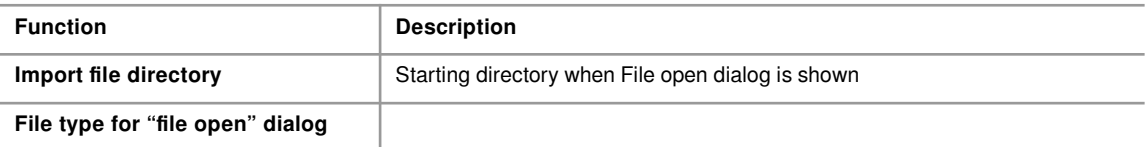

## **Input fields**

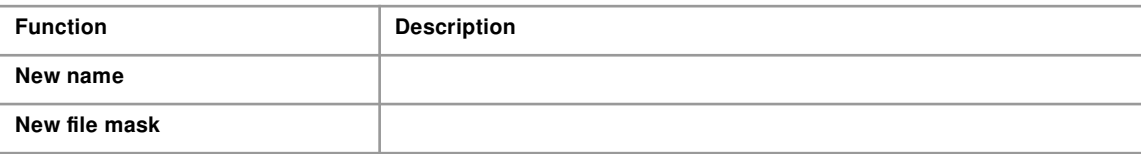

## **Buttons**

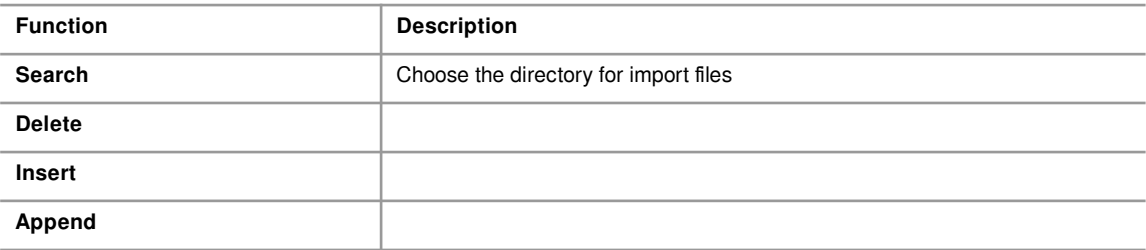

**7**

## **7.1.2 General program settings – Advanced settings**

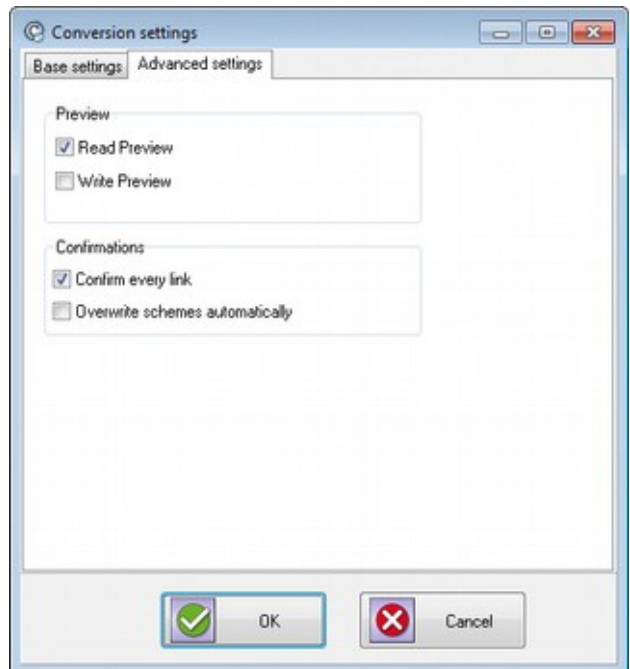

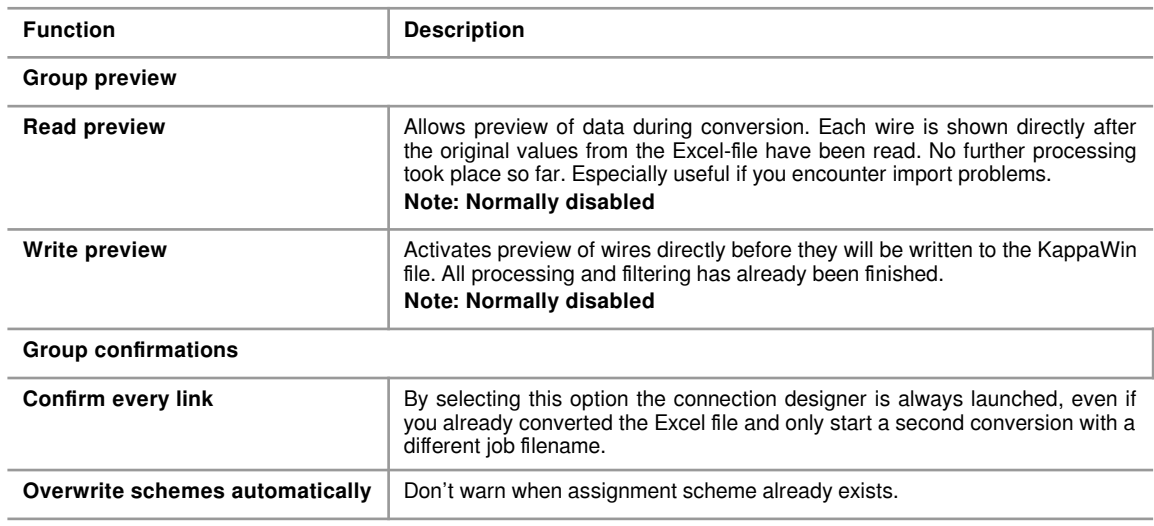

## **7.1.3 Language**

Switch between different localizations.

## **7.1.4 Exit**

Terminate CableDataConverter

## **7.2 Menu Actions**

This menu repeats some of the actions you can also select from the toolbar (chapter [4.1](#page-12-1)).

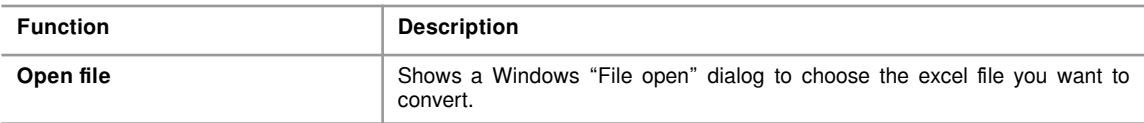

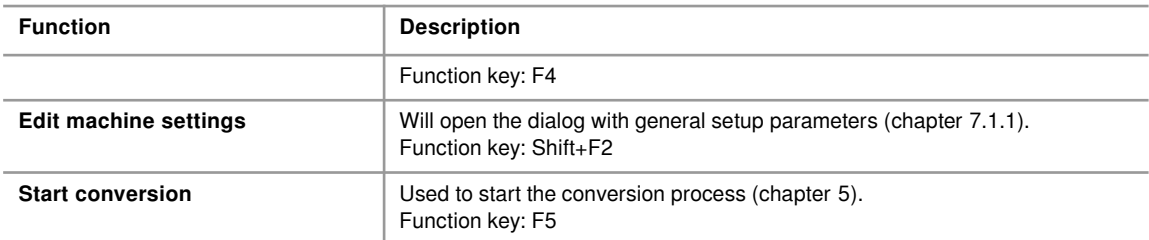

## **7.3 Menu databases**

## **7.3.1 Overview of crimp contacts**

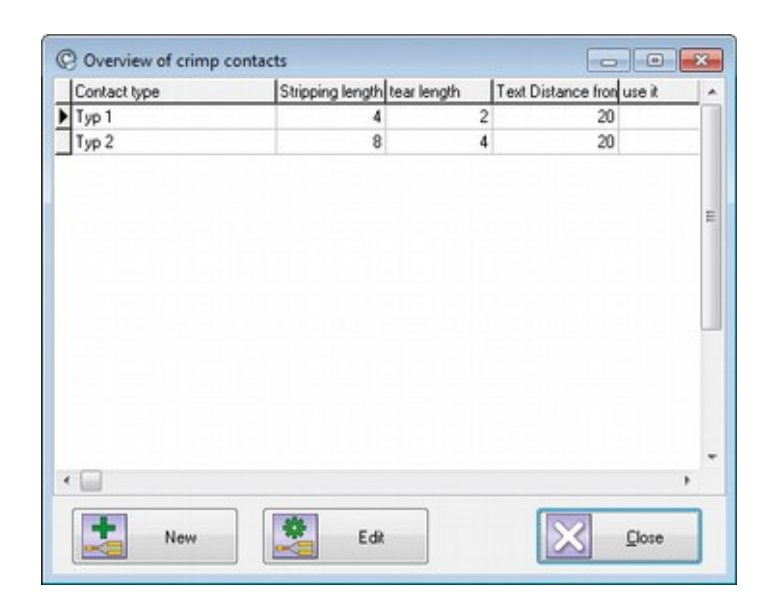

This table shows all connectors created during conversion. To post process these contacts following functions are available:

- "New" will create a new crimp contact mapping
- "Edit" will allow you to change one or more values of the selected mapping

In both cases you make your change in the dialog described in chapter [6.3.](#page-34-0)

## **7.3.2 Overview of conversion schemes**

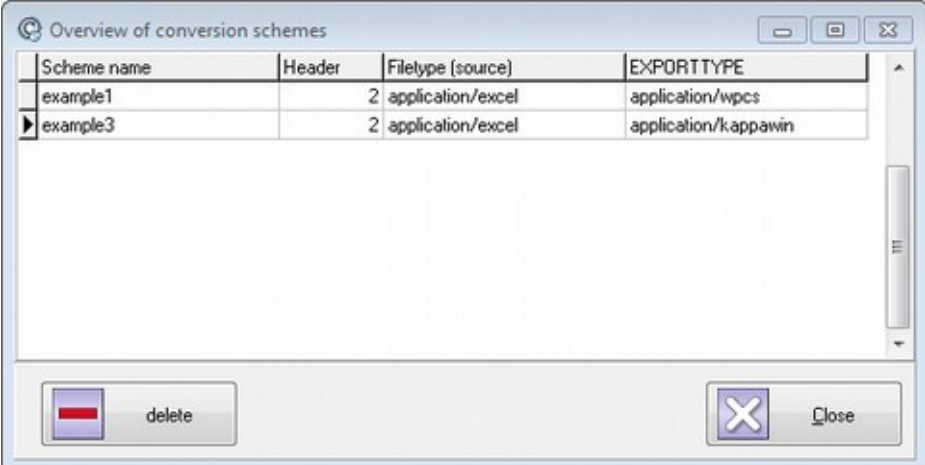

List of available conversion schemes.

## **7.3.3 Overview of machines**

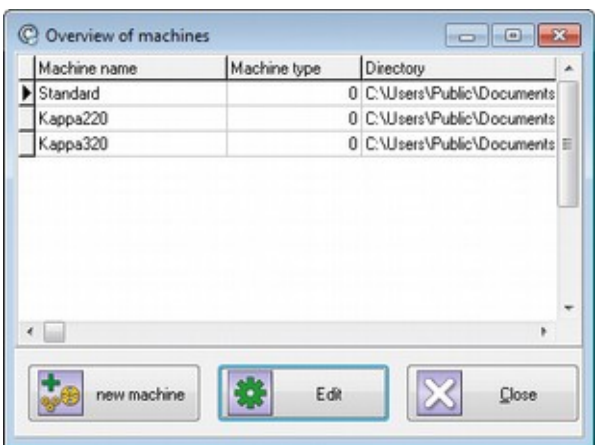

Shows a list with all machine definitions available.

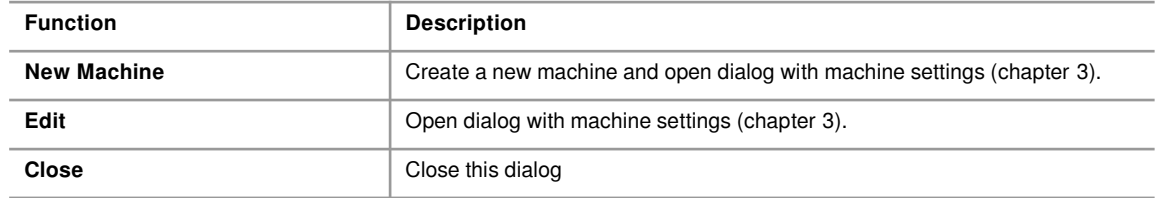

## <span id="page-40-0"></span>**7.3.4 Overview of font assignments**

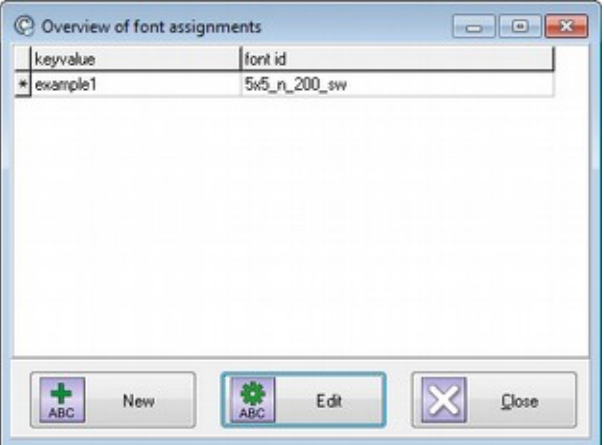

This dialog window shows a list of all active font assignments. It is possible to edit an existing assignment or to create a new one. To delete a font assignment press "Ctrl" + "Del".

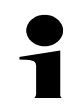

## **Note!**

Key value "\*" is the default assignment and can not be deleted

## **Main menu**

#### **Buttons**

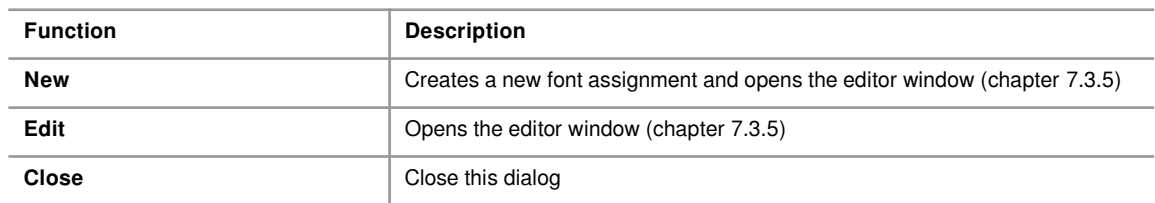

### <span id="page-41-0"></span>**7.3.5 Edit font assignment**

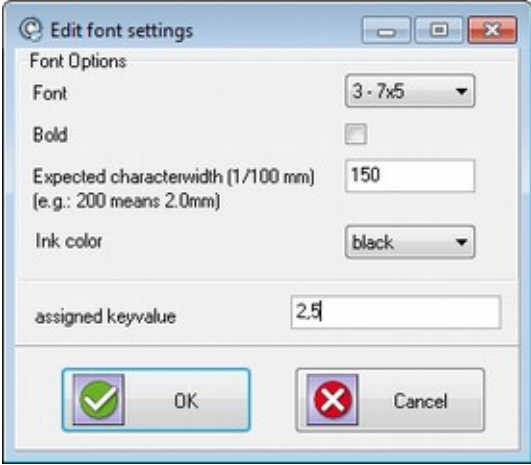

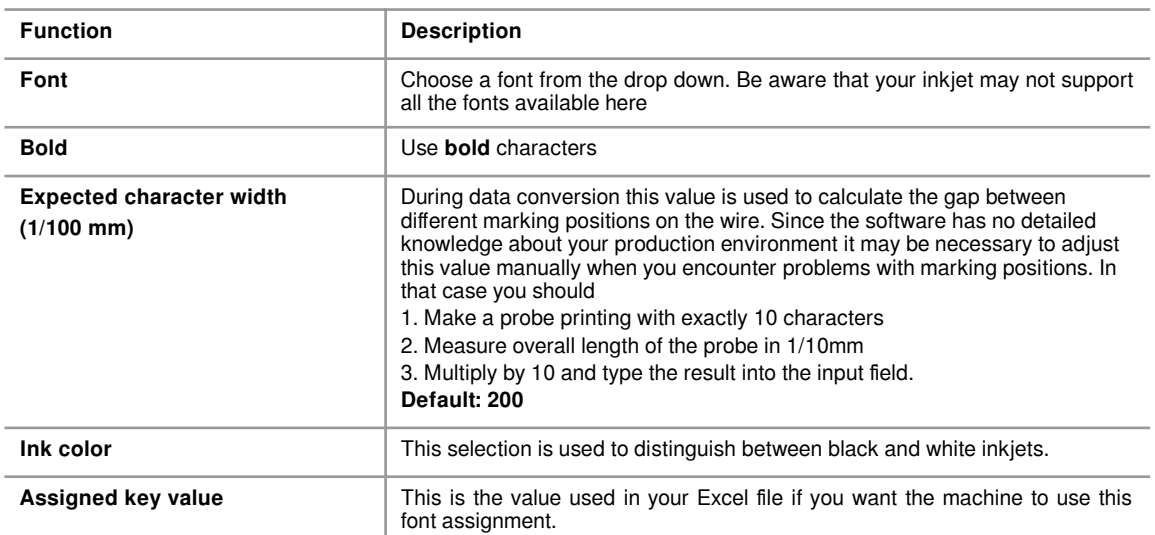

#### **7.3.6 Overview of substitution lists**

The assignment editor for conversion schemes (chapter [5.4\)](#page-18-0) allows you to choose a substitution list for every column assigned. This is useful to normalize values from your excel files. Here are some use cases:

- Replace abbreviations with normal text
- Translate color names from German to English or vice versa
- Replace outdated material numbers with their recent equivalent

The number of substitutions in the list is not limited.

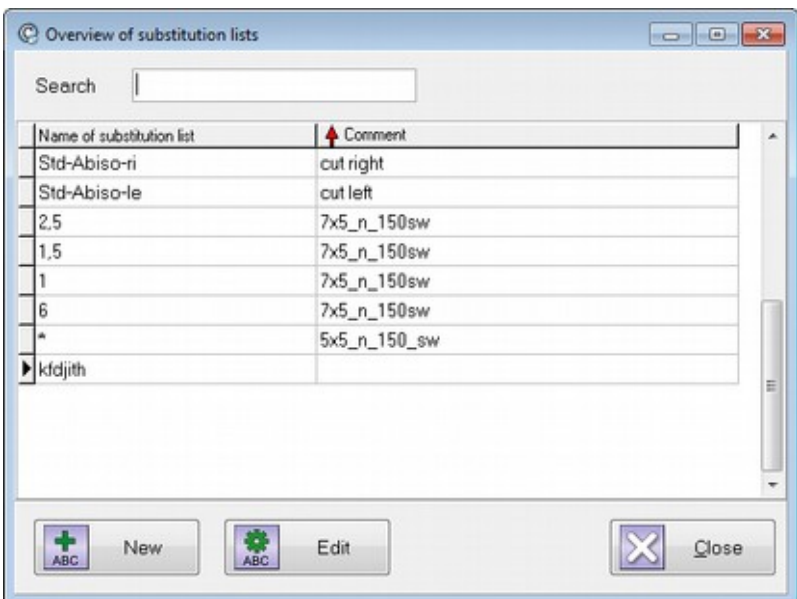

#### **Buttons**

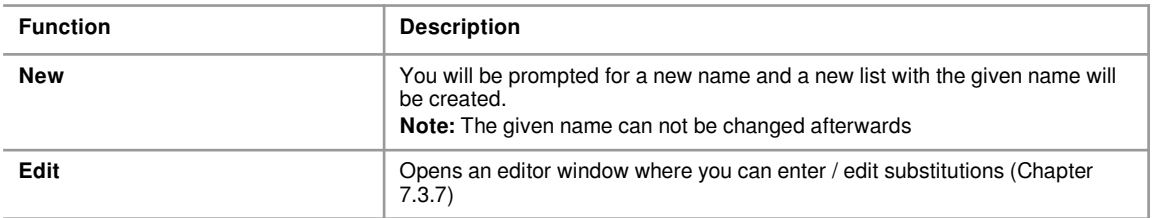

## <span id="page-42-0"></span>**7.3.7 Edit substitution list**

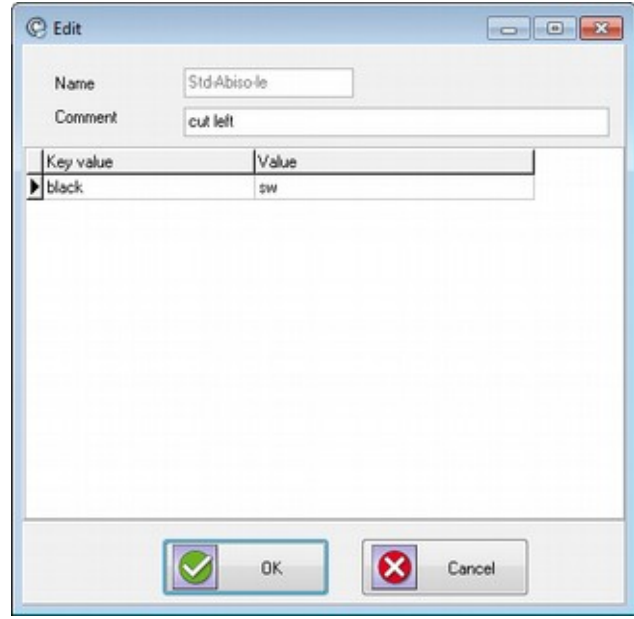

To add a new value click into the last row of the table and use the arrow down button to append a new row. After that enter the key value and your substitution value.

## **7 Main menu**

## **7.4 Menu Help**

## **7.4.1 Contents**

Open this manual with a PDF viewer.

## **7.4.2 Start teamviewer remote maintenance**

Use this function after calling the support team to enable online access to your computer.

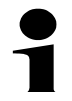

## **Note!**

Some companies have restricted use of teamviewer, please contact your local IT before calling support.

#### **7.4.3 About**

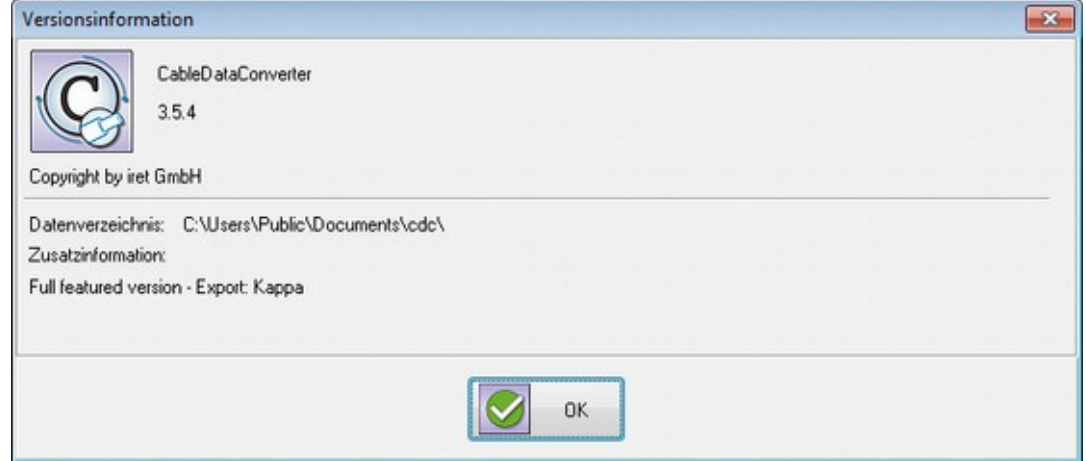

Shows information about the software version and your current license.

## **7.4.4 Copy logfile to desktop**

Used for diagnostics: If you have problems with the software you can use this function to copy a logfile to your computers desktop. The logfile will be helpful when requesting support.

## **7.4.5 Copy convert schemes to desktop**

Used for diagnostics & backup: If you have problems with the software you can use this function to copy the database with conversion schemes to your computers desktop. The database is stored in a zip file which can be archived or send to your support partner.

## **8 Specifics concerning different machine software**

- **8.1 KappaWin**
- **8.1.1 Naming conventions** Not yet translated.
- **8.1.2 job-files** Not yet translated.
- **8.1.3 Wre-files** Not yet translated.
- **8.2 Komax WPCS-files for Kappa & Alpha with TopWin** Not yet translated.

**9 Migration – Differences to elder versions of CDC** Not yet translated.

## **10 Error handling**

Not yet translated.

## **11 Technical details**

## **11 Technical details**

- **11.1 Data fields available for assignments** Not yet translated.
- **11.2 Automatic detection of conversion scheme** Not yet translated.

## **11.3 Default print layout**

<span id="page-47-0"></span>Not yet translated.

## **11.4 Font assignment for Komax TopWin**

For every wire CableDataConverter will export a font id to Komax TopWin software. The font id is a key value for TopWin and the machine operator can specify the attributes for wire markings that reference this font id.

CableDataConverter creates the font id on the basis of different settings:

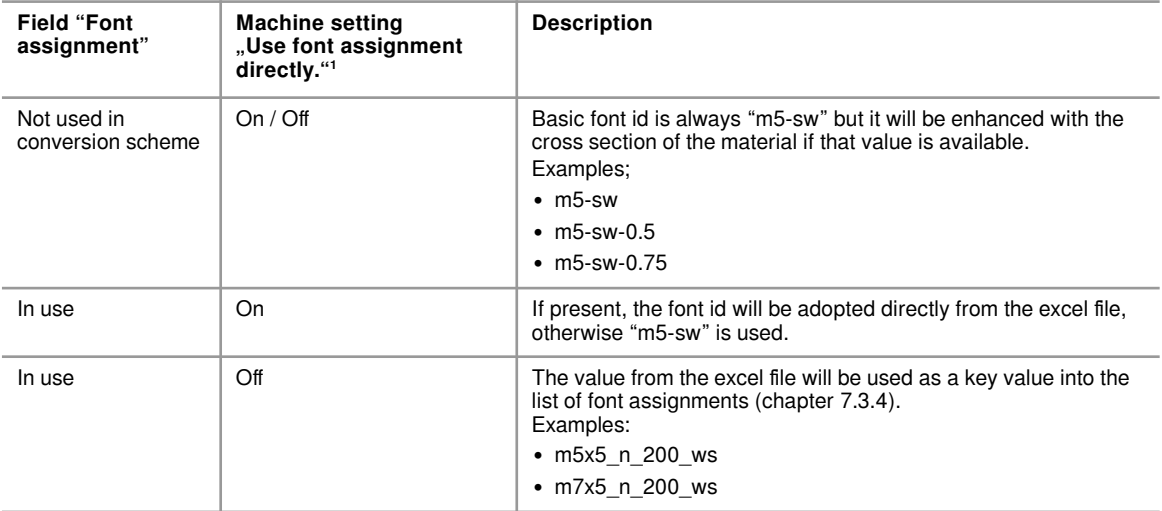

When using font assignments the software will open the following dialog boxes whenever no font assignment can be found for a given key value.

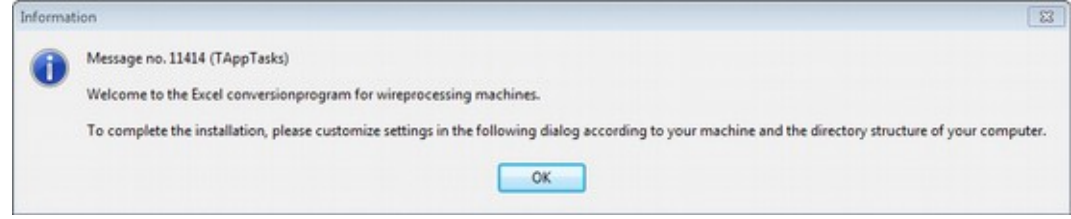

Choosing "Yes" will open the dialog window described in section [7.3.5.](#page-41-0)

## **11.4.1 Automatic font id's for font assignments**

Not yet translated.

<span id="page-47-1"></span>1 See also chapter machine specific options [\(3.2](#page-9-0))

## **12 Notes for system administrators**

Not yet translated.

- **12.1 Installed files & directories** Not yet translated.
- **12.1.1 Files in the program folder** Not yet translated.

## **12.1.2 Data directory**

By default the software will store all data in the Windows document path for all users: "c:\users\All Users\Documents\cdc\"

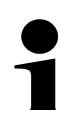

## **Note!**

It is possible to change the default location by setting the following key in the Windows registry: "HKEY\_LOCAL\_MACHINE\Software\iret\cdc\databasepath"

CableDataConverter will need write permissions for every file in this directory.

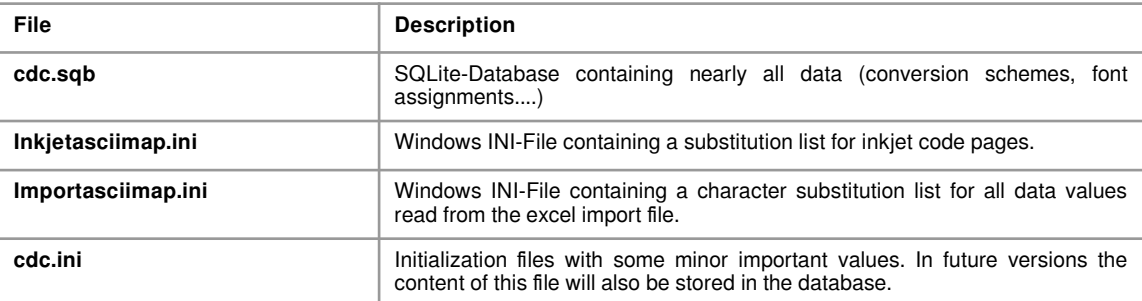

The data directory should contain at least the following files.

## **12.1.3 Logfile**

Not yet translated.

## **12.2 Firewalls**

Not yet translated

## **12.3 Batch-Mode (command line arguments)**

CDC can also be used in batch mode without graphical user interface (GUI). Prerequisites:

- 1. All machine specific settings and conversion schemes have to be present already.
- 2. The parameter "-nogui'" has to be the first parameter on the command line

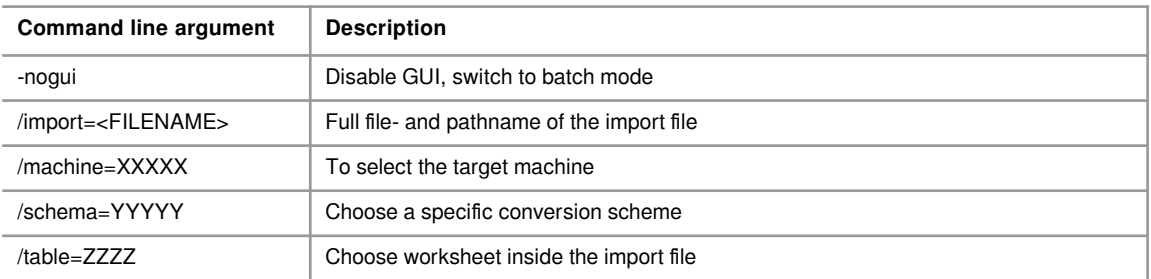

# **12 Notes for system administrators**

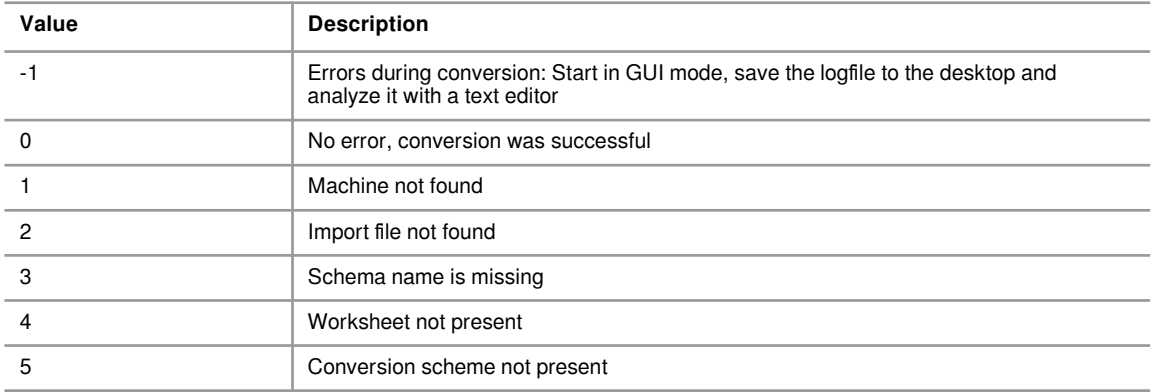

CDC will terminate with one of the following exit codes:

## **12.4 Testing environment**

Not yet translated.